# Kentico CMS 5.0 Tutorial ASPX

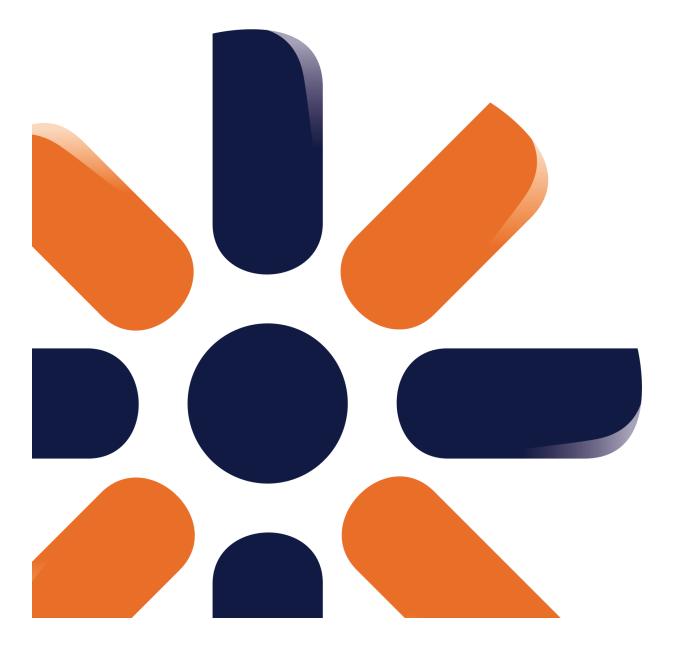

# **Table of Contents**

2

| Introduction                             | 5  |
|------------------------------------------|----|
| Kentico CMS Overview                     | 5  |
| Installation                             | 7  |
| Prerequisites                            | 7  |
| Setup installation                       | 8  |
| Web application installation             | 9  |
| Database setup and Corporate Site        | 14 |
| Managing content                         | 22 |
| User interface overview                  | 22 |
| Editing home page content                | 25 |
| Creating a new page                      | 27 |
| Inserting an image                       | 30 |
| Creating a link                          | 32 |
| Creating a news item                     | 35 |
| Site Development Overview                | 39 |
| Site Development Overview                | 39 |
| Creating pages using ASPX templates      | 45 |
| ASPX page templates                      | 45 |
| Creating a simple ASPX page template     |    |
| Using the master pages                   | 54 |
| Managing styles and design               | 58 |
| CSS styles                               | 58 |
| App themes                               | 60 |
| Menu design                              | 61 |
| Creating a new site using ASPX templates | 65 |
| Overview                                 | 65 |
| Creating a new web site using wizard     | 65 |
| Creating the CSS stylesheet              | 73 |
| Opening and configuring the web project  |    |
| Master page                              |    |
| Main menu                                | 83 |

| Contents  | 3  |  |
|-----------|----|--|
|           | 1] |  |
|           |    |  |
| Home page | 85 |  |
| News page | 93 |  |

|                              | 00  |
|------------------------------|-----|
| Services page                |     |
| Products page                | 104 |
| Overview                     |     |
| New document type            |     |
| Transformations              |     |
| Page template                | 113 |
| Search page                  | 117 |
| Secured section for partners | 121 |
| Further steps                | 127 |

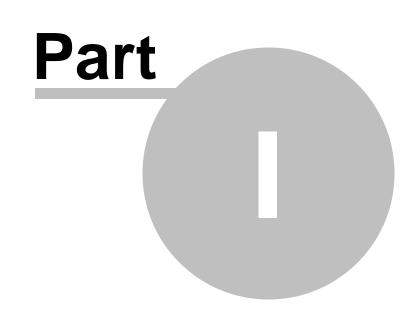

Introduction

5

# 1 Introduction

## 1.1 Kentico CMS Overview

Kentico CMS for ASP.NET helps you create powerful dynamic web sites with minimum effort. This document will guide you through the most important features of the system step-by-step, so that you can start creating your own web sites.

This document was written for evaluators and new users. It's intended for developers who create the web sites. It's not intended for end-users without programming knowledge.

If you need a more detailed documentation of some features, please see one of the following documents:

- Developer's Guide
- Web parts and Controls Reference
- API Reference
- Database Reference

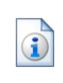

#### Kentico CMS Support

You get free technical support during your evaluation period. If you need any help, please visit <u>http://www.kentico.com/Support.aspx</u>.

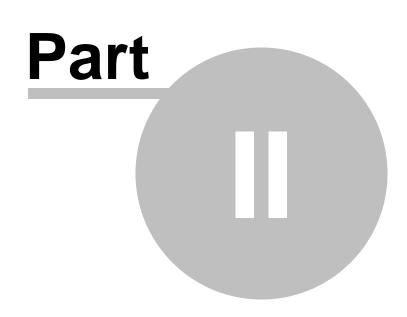

Installation

## 2 Installation

## 2.1 **Prerequisites**

Before you start the installation, please make sure you have the following software installed. Other configurations may work too, but the system was not tested on them.

#### Server-side Requirements

- Windows XP, 2003, 2008, 2008 R2, Windows Vista Home Premium/Business/Enterprise/Ultimate or Windows 7 (both 32bit and 64bit)
- Microsoft .NET Framework 2.0 or higher
- Microsoft Internet Information Services (IIS) or Visual Studio/Visual Web Developer 2005/2008 built-in web server
- Microsoft SQL Server 2005, 2008 (including free SQL Server Express Edition)

#### **Hosting Requirements**

- ASP.NET 2.0 (or higher) and Microsoft SQL Server 2005/2008 support
- Medium-trust or full-trust permissions for the ASP.NET application
- If the server uses medium trust, ASP.NET AJAX 1.0 must be installed on the server.
- It's recommended that your hosting plan comes with 125 MB or more memory and 100+ MB database.

You can use your favorite hosting provider or choose from our hosting partners.

### **Development Tools**

If you want to create custom web parts or integrate custom code, you need **Visual Studio 2005/2008** or **Visual Web Developer 2005/2008 Express Edition**.

#### Supported Client Browsers for Content Editors

- IE 7.0, IE 8.0 (compatibility mode)
- Firefox 3.5
- Safari 4.0 or Firefox 3.5 on Mac OS

#### **Supported Client Browsers for Site Visitors**

- IE 6.0, IE 7.0, IE 8.0 (compatibility mode)
- Firefox 1.0.5+
- Mozilla 1.7.1+
- Netscape 7.1+
- Opera 7.52+
- Safari or Firefox on Mac OS

(the visitor browser requirements depend on functionality used on the web site)

## **Required experience**

Although Kentico CMS allows you to create dynamic web sites without programming, you may need to

create custom web parts or to add custom code when developing a more complex web site. You should be able to create a simple application in ASP.NET 2.0 using Visual Studio 2005 and have some experience with relational databases and SQL, so that you can leverage the flexibility of Kentico CMS.

## 2.2 Setup installation

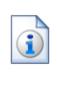

Troubleshooting installation issues

If you encounter any problems during the installation, please see Kentico CMS Developer's Guide -> Installation and deployment -> Troubleshooting installation issues or contact our support at <u>http://www.kentico.com/Support.aspx</u>

Run KenticoCMS.exe and follow the installation wizard:

| 🔂 Setup - Kentico CMS 5.0 |                                                                               |
|---------------------------|-------------------------------------------------------------------------------|
| Kentico<br>CMS for ASPART | Welcome to the Kentico CMS 5.0<br>Setup Wizard                                |
|                           | This will install Kentico CMS 5.0 on your computer.                           |
|                           | It is recommended that you close all other applications before<br>continuing. |
|                           | Click Next to continue, or Cancel to exit Setup.                              |
|                           |                                                                               |
|                           |                                                                               |
|                           |                                                                               |
|                           |                                                                               |
|                           | Next > Cancel                                                                 |

Read and accept the license agreement and click **Next**. Choose the installation location of the binary files and documentation on your disk. After the setup completes the installation, choose to **Launch Kentico CMS Web Installer** and click **Finish**.

## 2.3 Web application installation

Now you should see the Kentico CMS Web Installer. If you cannot see it, you can always run it from Start menu -> All Programs -> Kentico CMS 3.x -> Kentico CMS Web Installer.

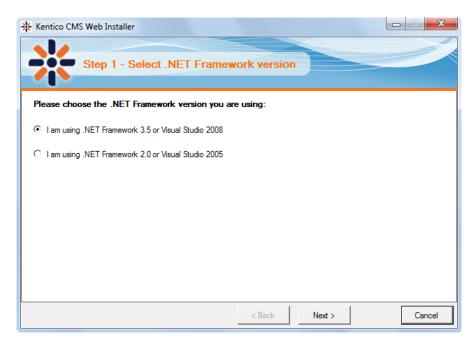

First, you need to choose the version of .NET Framework and Visual Studio that you wish to use. Click **Next**.

| * Kentico CMS Web Installer                                                |
|----------------------------------------------------------------------------|
| Step 2 - Select target location                                            |
| Choose the location where the web files will be installed:                 |
| I want to use local IIS server                                             |
| C I want to use built-in web server in Visual Studio 2008                  |
| C I want to install Kentico CMS on a remote (production or testing) server |
|                                                                            |
|                                                                            |
|                                                                            |
|                                                                            |
| < Back Next > Cancel                                                       |

Choose to use either IIS server or Visual Studio built-in web server (if you do not have IIS installed). Click **Next**.

#### **IIS** installation

If you choose the IIS server, you can choose the web site where the virtual directory will be created and the folder on your local disk where project files will be deployed. The installer will create a new virtual directory on your server and configure it for ASP.NET. Click **Next**.

**Please note:** if you're installing Kentico CMS into the root of your web site (such as http://www.domain. com) and do not wish to create a virtual directory (such as http://www.domain.com/cms), please check the **This is an installation to the root (do not create virtual directory)** check-box.

| 🔆 Kentico CMS Web     | b Installer                                                           |         |
|-----------------------|-----------------------------------------------------------------------|---------|
| Ste                   | ep 3 - Local IIS                                                      |         |
| Please choose the     | e IIS location:                                                       |         |
| Choose web site:      | Default Web Site                                                      |         |
| Choose target folder: | c:\Inetpub\wwwroot\KenticoCMS                                         | owse    |
|                       | This is an installation to the root (do not create virtual directory) |         |
|                       |                                                                       |         |
|                       |                                                                       |         |
|                       |                                                                       |         |
|                       |                                                                       |         |
|                       | (Bally   Nexts                                                        | Control |
|                       | < Back Next >                                                         | Cancel  |

### Visual Studio installation

If you chose to use the built-in server in Visual Studio, you only need to specify the local disk where the project files will be deployed. Click **Finish**.

| 🔆 Kentico CMS Web     | b Installer                   |        |
|-----------------------|-------------------------------|--------|
| Ste                   | ep 3 - Visual Studio 2008     |        |
| Please choose the     | e web site location:          |        |
| Choose target folder: | c:\Inetpub\wwwroot\KenticoCMS | Browse |
|                       | < Back Next >                 | Cancel |

#### Type of installation

No matter if you chose the IIS or VS installation, the next step after specifying the target folder is the selection of installation type. The following two types of installation are available:

- Full installation this is the recommended option for the purposes of this tutorial; in this type of installation, all components of the CMS will be installed
- **Custom installation** in this type of installation, one extra step will be displayed, letting you choose which components you want to include in the installation

Click **Next** to start the installation process.

| * Kentico CMS Web Installer                         |
|-----------------------------------------------------|
| Step 3 - Select installation type                   |
| Select installation type:                           |
| <ul> <li>Full installation (recommended)</li> </ul> |
| C Custom installation                               |
|                                                     |
|                                                     |
|                                                     |
|                                                     |
|                                                     |
| < Back Next > Cancel                                |

After the setup copies all files, you will see the link for opening the web application in browser or the web project in Visual Studio. **Click the link.** 

© 2010 Kentico Software

#### Opening the web site in Visual Studio

If you chose Visual Studio installation, the project is opened in Visual Studio:

| e Edit View Website Build Debug Tools Test Analyze Window Help |                                     |
|----------------------------------------------------------------|-------------------------------------|
| 🔹 💀 🕶 🛃 🍠 🐇 🐚 🔃 🔊 🗸 🔍 🖉 🖓 Debug 🔹 Mixed Platforms              | 🗸 🔯 Kentico 🔹 🗸 🔂 😭 💌 🕫             |
| lbox 🚽 🛪                                                       | Solution Explorer - C:\\KenticoCMS\ |
| General                                                        |                                     |
|                                                                | Solution 'WebProject' (1 project)   |
| here are no usable controls in this group.                     |                                     |
| rag an item onto this text to add it to the toolbox.           | App_Browsers                        |
| toolbox.                                                       | . App_Code                          |
|                                                                | 🚛 📑 App_Data                        |
|                                                                | 🗈 🖂 App_Themes                      |
|                                                                | 😥 🔤 App_WebReferences               |
|                                                                | 🖶 🙀 🙀 Bin                           |
|                                                                | 😥 🖂 ClientBin                       |
|                                                                | 😥 🗁 🚞 CMSAdminControls              |
|                                                                | 🖶 🔤 CMSControlsExamples             |
|                                                                | 🗄 🗠 🚞 CMSDesk                       |
|                                                                | 🖶 🔤 CMSFormControls                 |
|                                                                | 💼 💼 CMSHelp                         |
|                                                                | 😥 🗁 CMSImportFiles                  |
|                                                                | CMSInlineControls                   |
|                                                                | Em CMSInstall                       |
|                                                                | CMSMasterPages                      |
|                                                                | CMSMessages     CMSModules          |
|                                                                | En CMSPages                         |
|                                                                | En CMSPages                         |
|                                                                | Em GMSKesources                     |
|                                                                |                                     |
|                                                                | CMSSiteUtils                        |
|                                                                | 💮 🧰 🧰 CMSTemplates                  |
|                                                                | Em CMSWebParts                      |
|                                                                | 😥 🔁 CommunitySite                   |
|                                                                | 😥 💼 CorporateSite                   |
|                                                                | 😥 🗁 🛅 CorporateSiteAspx             |
|                                                                | 🖶 🗀 mycontrols                      |
|                                                                | 🖶 🖂 PersonalSite                    |
|                                                                | 🖶 🖷 📴 Products                      |
|                                                                | 🚛 🛅 Default.aspx                    |
|                                                                | 🏢 favicon.ico                       |
|                                                                |                                     |
|                                                                | 📄 parameters.config                 |
|                                                                | 🗈 web.config                        |
|                                                                | 📄 WebProject.sln                    |

Choose **Debug -> Start without debugging** from the main menu. The site will be displayed in new browser window using the built-in web server.

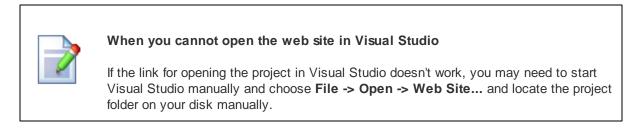

## 2.4 Database setup and Corporate Site

Now you should see the Database setup in your web browser.

In the first step, choose the SQL Server name or IP address. If you're using SQL Server 2005 Express Edition, the default server name is .\SQLExpress or (local)\SQLExpress.

You can use either SQL Server authentication (recommended) or integrated Windows authentication.

- In case you use SQL Server account, you need to enter the user name (such as sa) and password.
- In case you use **Windows authentication**, you need to ensure that the ASP.NET account of the name displayed in the brackets has an appropriate login name in your SQL Server.

The account must be granted with permissions for creating new databases or for creating database objects in an existing database.

#### Click Next.

| Kentico CMS Database Setup - Windows | Internet Explorer                               |                                              |                |
|--------------------------------------|-------------------------------------------------|----------------------------------------------|----------------|
| G v Filtp://localhost/KenticoC       | MS/cmsinstall/install.aspx                      | ▼ 🗟 44 🗙 🄄 Bing                              | - م            |
| 🚖 Favorites 🛛 🛔 🏉 Suggested Sites 🔻  | 🔊 Web Slice Gallery 🔻 🔆 k50                     |                                              |                |
| 🏉 Kentico CMS Database Setup         |                                                 | 🏠 🔻 🔝 👻 📑 🖶 Page 👻 Safety                    | /▼ Tools▼ 🔞▼ 🏁 |
|                                      |                                                 |                                              |                |
|                                      |                                                 |                                              |                |
|                                      | Kentico CMS Database Setup - St                 | ep 1                                         |                |
|                                      |                                                 |                                              |                |
|                                      |                                                 | ⇒ 🕢                                          |                |
|                                      | SQL Settings Database Starter Site              | Finish                                       |                |
|                                      |                                                 |                                              |                |
|                                      | SQL server                                      |                                              |                |
|                                      | SQL Server name or IP address: guru             |                                              |                |
|                                      |                                                 |                                              |                |
|                                      | Use SQL Server account                          |                                              |                |
|                                      | Login name: sa                                  |                                              |                |
|                                      | Password:                                       |                                              |                |
|                                      | Passworu.                                       |                                              |                |
|                                      | O Use integrated Windows authentication         |                                              |                |
|                                      | (ASP.NET account: NT AUTHORITY/NETWORK SERVICE) |                                              |                |
|                                      |                                                 |                                              |                |
|                                      | 0                                               | Next >                                       |                |
|                                      |                                                 |                                              |                |
|                                      |                                                 | Version: 5.0 Build: 5.0.3632                 |                |
|                                      |                                                 |                                              |                |
|                                      |                                                 |                                              |                |
| Done                                 |                                                 | 💺 Local intranet   Protected Mode: Off 🛛 🛛 🍕 | ▼ € 100% ▼     |

In Step 2, choose **Create a new database**, enter the name of the new database into the **New database name** field and click **Next**.

|                            | iticoCMS/cmsinstall/install.aspx<br>es ▼ 🖉 Web Slice Gallery ▼ 🌟 k50 | 👻 🔄 🎸 🗙 🕒 Bing               |                   |
|----------------------------|----------------------------------------------------------------------|------------------------------|-------------------|
| Kentico CMS Database Setup |                                                                      | 🏠 💌 🔝 👻 🚍 🖛 Page 🕶 Sa        | afety 🔻 Tools 👻 🔞 |
|                            |                                                                      |                              |                   |
|                            |                                                                      |                              |                   |
|                            | Database Setup - Step 2                                              |                              |                   |
|                            |                                                                      | ⇒ 🕢                          |                   |
|                            | SOL Settings Database Starter Site                                   | Finish                       |                   |
|                            |                                                                      |                              |                   |
|                            | Database                                                             |                              |                   |
|                            | Oreate a new database                                                |                              |                   |
|                            | New database name: KenticoCMS                                        |                              |                   |
|                            | New Valabase Halle. Reflictorius                                     |                              |                   |
|                            | Use an existing database                                             |                              |                   |
|                            | Existing database name:                                              |                              |                   |
|                            | ✓ Create Kentico CMS database objects                                |                              |                   |
|                            |                                                                      |                              |                   |
|                            |                                                                      |                              |                   |
|                            | <b>0</b>                                                             | < Back Next >                |                   |
|                            |                                                                      | Version: 5.0 Build: 5.0.3632 |                   |
|                            |                                                                      |                              |                   |

The database creation log will be displayed.

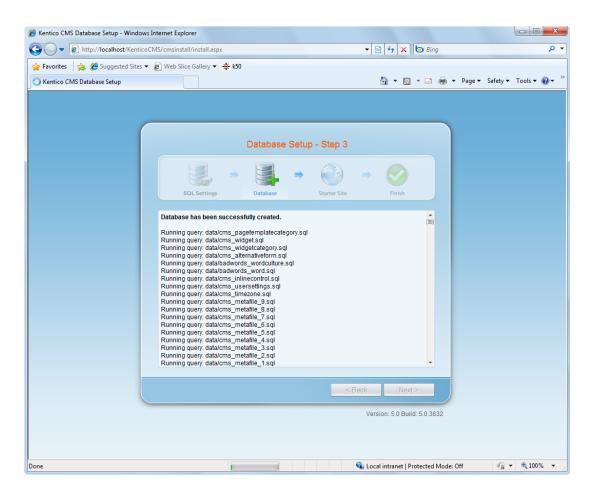

When the database is created, you will be asked to enter your license key. If you do not have a license key yet, click Next to continue in the trial mode. The functionality of the trial mode is the same as the full version.

| avorites 🛛 👍 🌈 Suggested Site | icoCMS/cmsinstall/install.aspx                                                                            | ★ ★ ★ Bing                                             |                      |
|-------------------------------|----------------------------------------------------------------------------------------------------|--------------------------------------------------------|----------------------|
| entico CMS Database Setup     |                                                                                                    | 🟠 🔻 🖾 👻 🖶 🕇 Page 🕶                                     | - Safety 🕶 Tools 🕶 🔞 |
|                               |                                                                                                    |                                                        |                      |
|                               |                                                                                                    |                                                        |                      |
|                               |                                                                                                    |                                                        |                      |
|                               | Database S                                                                                                | Setup - Step 3                                         |                      |
|                               |                                                                                                    |                                                        |                      |
|                               |                                                                                                    | ⇒ 🧭 ⇒ 🏹 🔰                                              |                      |
|                               | SQL Settings Database                                                                                     | Starter Site Finish                                    |                      |
|                               |                                                                                                    |                                                        |                      |
|                               | March 1111-1-1-1-1-1-1-1-1-1-1-1-1-1-1-1-1-1                                                              |                                                        |                      |
|                               | Your trial license key has expired, please enter a                                                        | a valid license key for domain: localnost              |                      |
|                               | Tip: If you need a temporary license key for this d<br>ask for a trial key for the following domain name: | domain, please write to <u>support@kentico.com</u> and |                      |
|                               |                                                                                                    | Edition after registration at http://www.kentico.com.  |                      |
|                               | Please enter the key:                                                                                     |                                                        |                      |
|                               |                                                                                                    | <b>^</b>                                               |                      |
|                               |                                                                                                    |                                                        |                      |
|                               |                                                                                                    |                                                        |                      |
|                               |                                                                                                    |                                                        |                      |
|                               |                                                                                                    |                                                        |                      |
|                               |                                                                                                    |                                                        |                      |
|                               | Skip this dialog                                                                                          | ×                                                      |                      |
|                               | Skip this dialog                                                                                          |                                                        |                      |
|                               | Skip this dialog                                                                                          | v<br>Next >                                            |                      |
|                               |                                                                                                    | )                                                      |                      |
|                               |                                                                                                    | Next ><br>Version: 5.0 Build: 5.0.3632                 |                      |

You can choose from the following options:

- Choose a starter site:
  - Corporate Site (portal engine) this option installs the sample corporate site it is recommended for most users, especially for evaluators.
  - Corporate Site (ASPX templates) this option is recommended only for experienced ASP.NET developers who want to use ASPX page templates instead of portal templates.
  - E-commerce site this sample site can be used as a starting point for creating your own e-shop and shows the possibilities of Kentico CMS's E-commerce module.
  - Personal site this is a web template suitable for a simple personal site.
  - **Community site** complex web template suitable for community webs, showing Kentico CMS's social networking features in practice.
  - Blank site this is a blank site without any content; you will use it to create a new site from scratch.
  - Blank site ASPX the same as above, but for ASPX poage templates.
- Continue to the New site wizard this option is recommended if you're starting a new site from scratch.
- Import an existing Kentico CMS web site use this option is you already created a web site with Kentico CMS and need to import it into the new installation (e.g. on the production server).

For the purpose of this guide, please choose to **create sample Corporate Site (ASPX templates)** and click **Next**. You will see the confirmation and a link to your new web site:

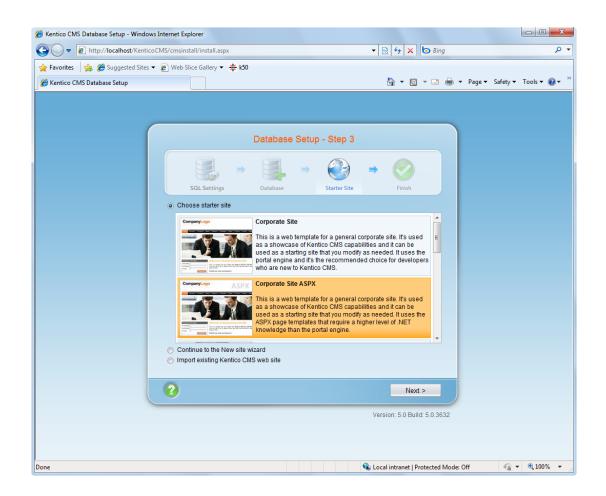

A log displaying creating of the site will be displayed. Click the link:

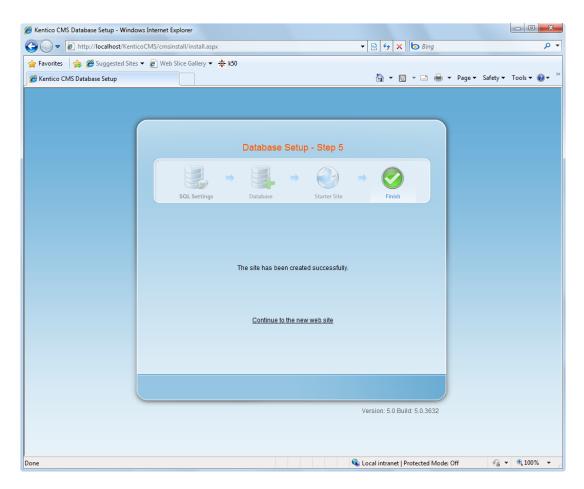

You will be redirected to the title page of the sample Corporate Site:

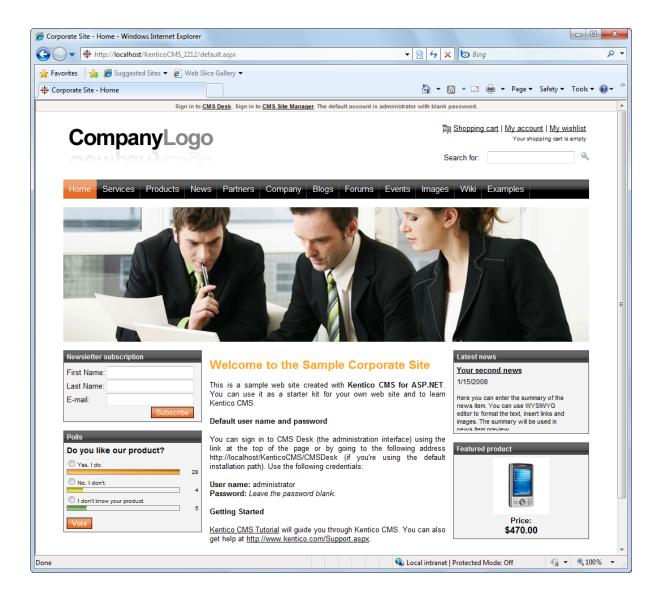

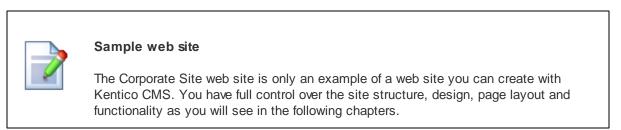

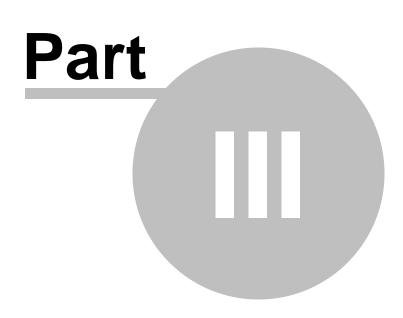

Managing content

# 3 Managing content

## 3.1 User interface overview

Click the **Sign in to CMS Desk** link at the top of the web site or go to **http://<domain>/<virtualdirectory>/cmsdesk**. You will be asked for user name and password.

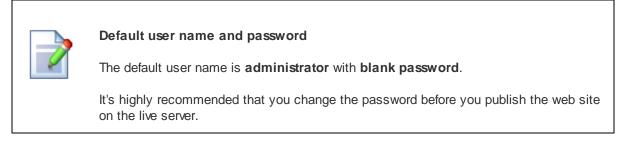

Once you sign in, you will see a splash screen, giving you some basic information. Click the **Continue** button, you will be redirected to the following page:

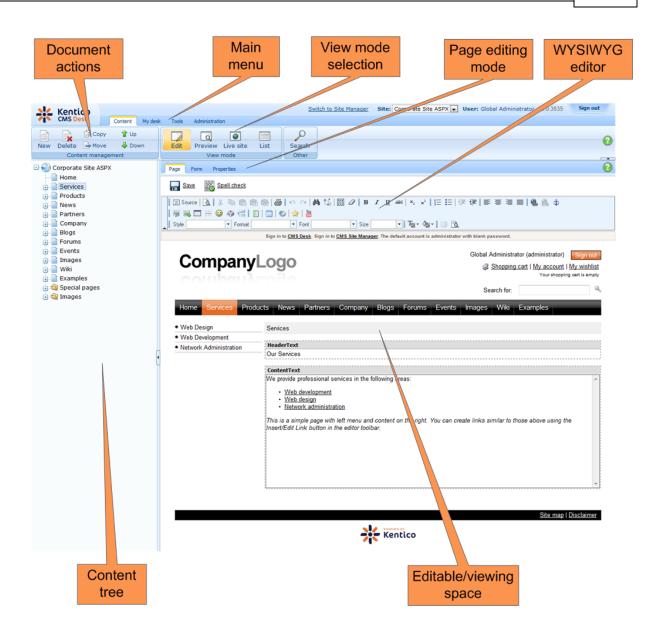

The user interface consists of the following main sections:

- Main menu with Content, My Desk, Tools and Administration sections.
- **Document actions** toolbar with buttons for creating new documents, deleting, copying, moving and sorting documents.
- View mode selection that allows you to choose between editing, preview, live view and list view.
- **Content tree** that represents the site map of the web site and allows you to organize the structure of documents and choose document that appears on the right side of the screen.
- **Page editing mode** you can choose to edit page content, design the page template, edit the document fields, product properties or document properties.
- Editing/viewing space here you can view/edit the document selected in the content tree in the mode selected in the view mode toolbar and in the page editing mode toolbar.

#### CMS Desk and Site Manager

**CMS Desk** allows content editors to edit content of a single web sites. Developers and site administrators who need to manage settings, code and configuration of all web sites, can use also the **Site Manager** interface. The Site Manager interface is accessible either through the <web project>/ CMSSiteManager URL or by clicking the **Switch to Site Manager** link at the top of the CMS Desk user interface. The following figure shows how the database, Site Manager, CMS Desk and web sites are related:

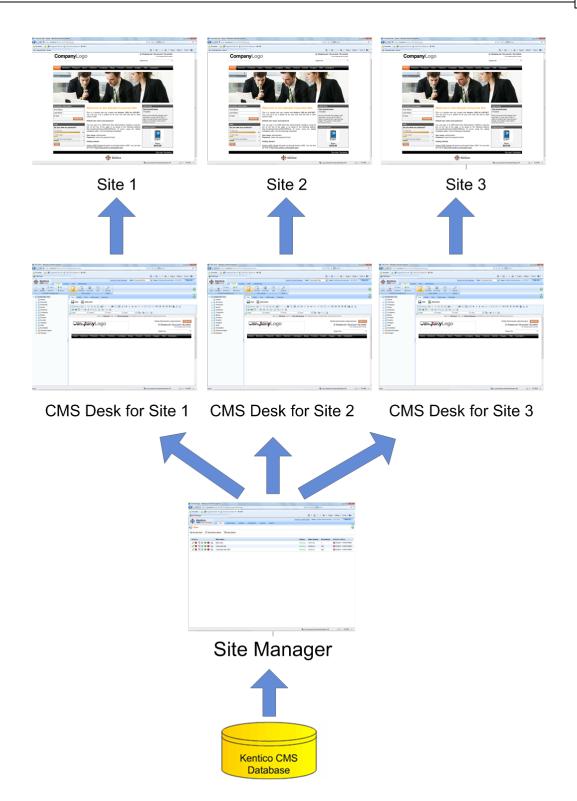

## 3.2 Editing home page content

Now we will modify the home page content. Click **Home** in the content tree. You will see a page like this on the right side:

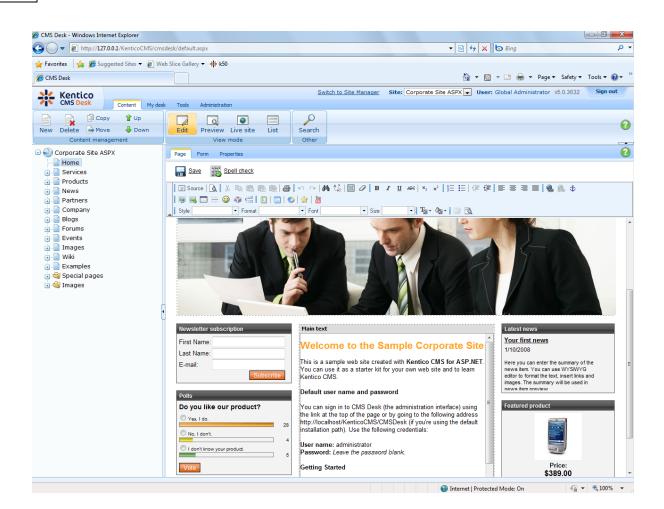

The page is now displayed in the editing mode with editable region. Delete all content from the editable region and enter the following text:

This is my first text.

You can then use the WYSIWYG editor toolbar at the top of the page to change the formatting of the text like this:

This is my first text.

Click the **Save** button at the top of the page or press **CTRL+S** to save the changes.

Now click the **Live site** button in the main toolbar. You will see the modified version of the home page as it's displayed to the site visitors.

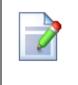

#### Preview mode

If you click the **Preview** mode now, it will display the same content as the **Live site** mode. It works as a preview mode only if you set up workflow. Then, you can preview the latest modifications before they are published.

## 3.3 Creating a new page

Now we will create a new page under the Services section. Click **Edit** in main toolbar to switch back to the editing mode.Click **Services** in the content tree. Click **New** in the main toolbar. You will see the following dialog that allows you to select the type of the document you want to create under the currently selected document:

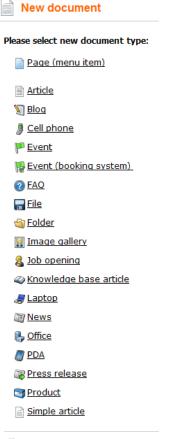

📎 Link an existing document

Click the **Page (menu item)** button. You will be redirected to the new page properties dialog. Enter *System Integration* in the **Page name** field and choose the **CorporateSite ASPX/Services ASPX** template:

28

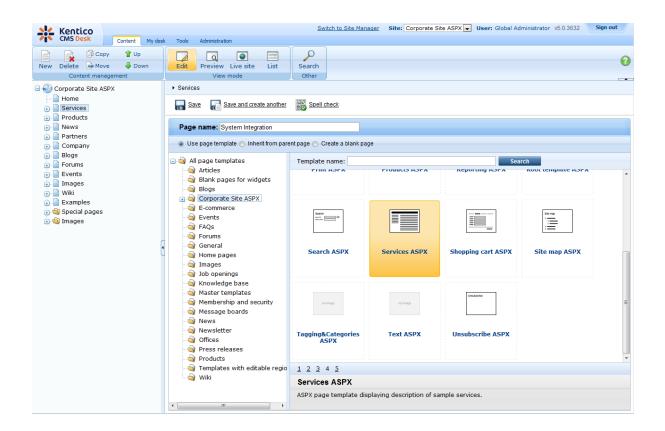

Click **Save** to create the new page. The page is now created in the content tree and you can edit page content on the right. Enter some text in the editable regions and click **Save**.

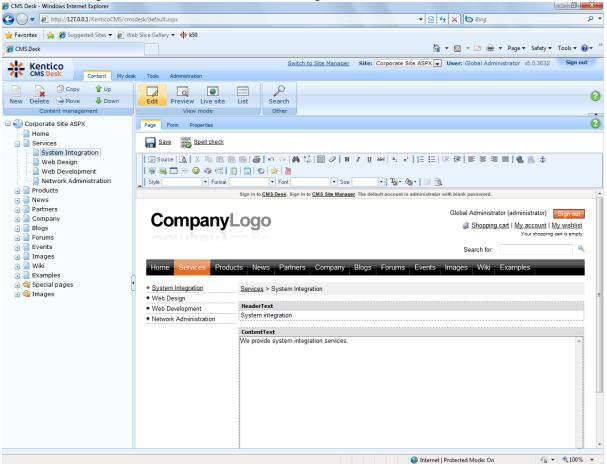

Now you may want to change the order of the items in the left menu. Click the **Down** button in the main toolbar three times. The *System Integration* item is moved at the bottom of the section:

Services
 Web Design
 Web Development
 Network Administration
 System Integration

Click Live site in the main toolbar. You will see your new page as it is displayed to site visitors. Please note that the System Integration item is placed at the end of the left menu as you specified:

| CompanyLogo                                |                                         |  |  |  |  |
|--------------------------------------------|-----------------------------------------|--|--|--|--|
| Home Services Produ                        | icts News Partners Company Blogs        |  |  |  |  |
| Web Design                                 | Services > System Integration           |  |  |  |  |
| <ul> <li>Web Development</li> </ul>        |                                         |  |  |  |  |
| <ul> <li>Network Administration</li> </ul> | System integration                      |  |  |  |  |
| System Integration                         | We provide system integration services. |  |  |  |  |

You have learned how to create a new page based on a pre-defined page template.

#### 3.4 Inserting an image

Now we will upload and insert a new image to our new page. Click Services -> System Integration in the content tree. Switch to the Edit -> Page mode.Place the cursor into the main editable region, just below the text, and click the Quickly insert image (I) in the WYSIWYG editor toolbar.

| The browser's | Choose file | dialog op | oens. Loo | cate some | suitable | image file | and click | Open |
|---------------|-------------|-----------|-----------|-----------|----------|------------|-----------|------|
|               |             | • •       |           |           |          | -          |           | -    |

| Choose File to Upload |                                           |                   | ×        |
|-----------------------|-------------------------------------------|-------------------|----------|
| CO V E + Libraries +  | Pictures 🕨 👻                              | Search Pictures   | م        |
| Organize 🔻 New folder |                                           | ** -              |          |
| Favorites             | Pictures library<br>Includes: 2 locations | Arrange by:       | Folder 🔻 |
| bownloads             | Sample Pictures                           |                   |          |
| 🕞 Libraries           |                                           |                   |          |
| Documents             |                                           |                   |          |
| J Music               |                                           |                   |          |
| Pictures              |                                           |                   |          |
| My Pictures           |                                           |                   |          |
| Public Pictures       |                                           |                   |          |
| Videos                |                                           |                   |          |
| P Computer            |                                           |                   |          |
| 🚢 Local Disk (C:) 👻   |                                           |                   |          |
| File nar              | ne: computer                              | ✓ All Files (*.*) | •        |
|                       |                                           | Open 🔽            | Cancel   |

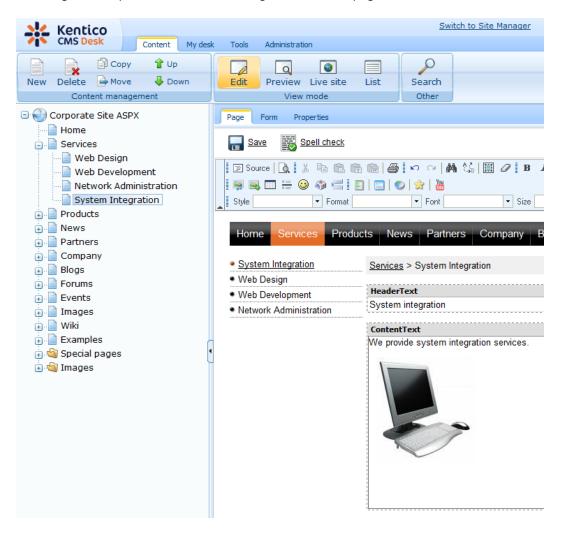

The image will be pasted to the editable region so that the page looks like this:

Click Save to save the changes. Click Live site to see the new version of your page.

You have learned how to upload an image and insert it into the text.

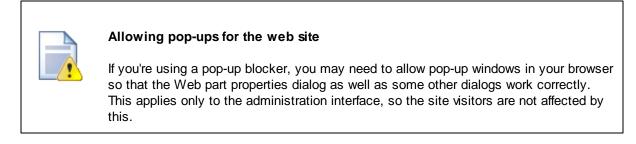

## 3.5 Creating a link

Now we will create a link between the **Services** page and our **System Integration** page. Click **Services** in the content tree and make sure you have the **Edit -> Page** mode selected.

Add a new item in the bulleted list called **System integration**:

| Services                                                                                                    |   |
|----------------------------------------------------------------------------------------------------|---|
| Our Services                                                                                                    |   |
| We provide professional services in the following areas:  • Web development Web development                                                                            | * |
| <ul> <li><u>Web design</u></li> <li><u>Network administration</u></li> <li>System integration</li> </ul>                                                               |   |
| This is a simple page with left menu and content on the right. You can create links similar to those above using the<br>Insert/Edit Link button in the editor toolbar. |   |
| Select the whole line: Services                                                                                                    |   |
| Our Services                                                                                                    |   |
| We provide professional services in the following areas:                                                                                                    |   |
| Web development <u>Web design</u> <u>Network administration</u> <u>System integration</u>                                                                              |   |
| This is a simple page with left menu and content on the right. You can create links similar to those above using the<br>Insert/Edit Link button in the editor toolbar. |   |
| And click the <b>Insert/Edit Link</b> () button in the WYSIWYG editor toolbar.                                                                                         |   |

The Insert link dialog opens.

|                                                                                                    | Insert link                                                                                                    |                       |   |
|----------------------------------------------------------------------------------------------------|----------------------------------------------------------------------------------------------------|-----------------------|---|
| New folder New file     Images     Images                                                                                                    | Attachments Content Media libraries                                                                                                    | ; Web Anchor E-mail   |   |
| Protoco: URL:<br>(other) ▼ /KenticoCMS/Services/System-Integration.aspx  Protoco: URL:<br>(other) ▼ /KenticoCMS/Services/System-Integration.aspx  Protoco: URL:<br>(other) ♥ //Services/Services/Services/Ser | New folder 🔒 New file                                                                                                    | List Tiles Thumbnails | 6 |
|                                                                                                    | Corporate Site Home Home Services Web Design Web Development Products Products Blogs Company Blogs Destress Wiki Forums Wiki Examples Secology Secology Sec | Protocol: URL:        |   |

Switch to the **Content** tab, select the **Services -> System Integration** page from the content tree and click **Insert**.

The text is now marked as a link:

| Services                                                                                                    |   |
|----------------------------------------------------------------------------------------------------|---|
| Our Services                                                                                                    |   |
| We provide professional services in the following areas: <ul> <li>Web development</li> <li>Web design</li> <li>Network administration</li> <li>System integration</li> </ul> This is a simple page with left menu and content on the right. You can create links similar to those above using the Insert/Edit Link button in the editor toolbar. | * |

Click **Save** and choose the **Live site** mode. When you click the **System integration** link now, you're redirected to the new page.

You have learned how to create a link between pages.

## 3.6 Creating a news item

Now you will learn how to create a news item. Click **Edit** in the main toolbar. Click **News** in the content tree and click **New**. Choose to create a new document of type **News**. You are redirected to the form that allows you to define news item sections: title, summary, full text and release date. Enter the following text:

- News title: My first news
- Release date: click Now
- News summary: Some summary text.
- News text: Some news text.

Click Save to save the new document.

As you can see, the editing mode is now set to **Form** instead of **Page**. It means you do not edit the editable regions on the page, but you edit the structured data related to the document. The **Form** tab is used for editing the **structured data related to the document**. The document fields are fully customizable for every document type.

When you click **Live site**, you will see the news item displayed using a pre-defined transformation in both News and News -> My first news page:

| CompanyLogo                                                                                                    |                  |
|----------------------------------------------------------------------------------------------------|------------------|
| Home         Services         Products         News           News         > My first news         News         News< | Partners Company |
| My first news 12/11/2009 Some summary text                                                                                                    |                  |
| Some news text                                                                                                    |                  |

You have learned how to add a news item and how to use the editing form for structured documents.

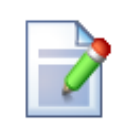

#### Page versus Form

There are two faces of document: content stored in editable regions on the page and data stored in form fields. The following table compares both approaches:

|                   | Editable regions on the page                                                                                                    | Form                                                                                                    |  |  |
|-------------------|----------------------------------------------------------------------------------------------------|----------------------------------------------------------------------------------------------------|--|--|
| Content structure | Simple content structure,<br>only text content.                                                                                                    | Complex content structure,<br>typed data, such as text,<br>date-time, numbers, etc.                                                                                                    |  |  |
| Validation        | Only basic validation rules<br>for minimum and maximum<br>length.                                                                                                    | Complex validation rules,<br>including regular expressions<br>and custom form controls<br>with custom validation code.                                                                                                    |  |  |
| Display           | The content is displayed in<br>the context of the page as it<br>is displayed in the editing<br>mode.                                                                                                    | The content is displayed<br>using XSLT or ASCX<br>transformations using<br>special controls or web<br>parts.                                                                                                    |  |  |
| Storage           | The content is stored in a single XML document in the document properties.                                                                                                    | The content is stored in a separate database table.<br>Each field has its own column. The data can be easily modified using SQL queries or API.                                                                                                    |  |  |
| Examples of use.  | Home page, contact page.<br>Generally: pages with<br>simply structured or<br>unstructured text-based<br>content.<br>The editable regions are<br>usually used for documents<br>of type <b>Page (menu item)</b> . | News, product specification,<br>event details, job opening,<br>etc.<br>Generally: pages with<br>structured content where you<br>need to separate content<br>from design and keep the<br>content in its original data<br>type.<br>The form-based content is<br>usually used for documents<br>of type <b>News</b> , <b>Product</b> ,<br><b>Article</b> , etc. |  |  |

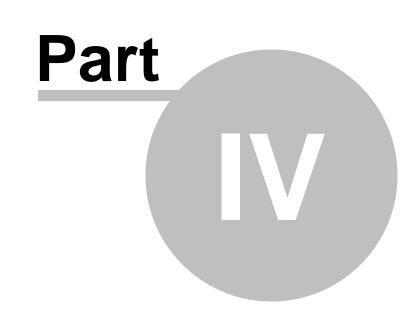

Site Development Overview

## 4 Site Development Overview

## 4.1 Site Development Overview

Kentico CMS provides two development models and you can choose which one suits you better:

• **Portal Engine** - this model allows you to build web site using a portal engine. It's the recommended way for most developers since it doesn't require programming and using Visual Studio. You can easily build web site using web parts in the **browser-based** user interface.

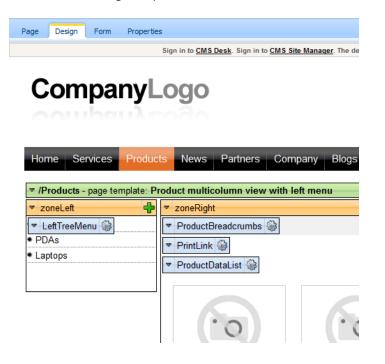

• <u>ASPX Templates</u> - this model can be chosen by advanced ASP.NET developers who prefer to create the web site using standard ASP.NET architecture and using standard development tools, such as **Visual Studio**. You need to be familiar with ASP.NET development and have at least basic programming knowledge of C# or VB.NET.

| CMSTemplates/Cospx/Images.aspx                                                                                                    | -                     |
|----------------------------------------------------------------------------------------------------|-----------------------|
|                                                                                                    | Root.m                |
| ScriptManager - manScript                                                                                                    |                       |
| [CMSPageManager Control : ctl00_CMSPageManager1]                                                                                                    |                       |
| Sign in to CMS Desk. Sign in to CMS Site Manager. The default account is administrator with blank password.                                                                                                    |                       |
| [InkHome]                                                                                                    |                       |
| [Literal "ltrDivOpen"] [Literal "ltlHyperlinks"] [Literal "ltrDivClose"]                                                                                                    |                       |
| [btnSignOut] [btnSignOutLink]                                                                                                    |                       |
| [IbILabel] [ Literal "ItrSignLink" ]                                                                                                    |                       |
| [Literal "ltlRTLFix"] 🗟                                                                                                    |                       |
|                                                                                                    |                       |
| [plcMain (Custom)]ontrol : cmsmenu menuElem table ]                                                                                                    |                       |
| [CMSBreadCrumbs "bcElem"]                                                                                                    | <                     |
|                                                                                                    |                       |
| CMSRepeater - ListOfGalleries                                                                                                    |                       |
| Switch to source view to edit the control's templates.                                                                                                    |                       |
|                                                                                                    |                       |
|                                                                                                    |                       |
|                                                                                                    |                       |
|                                                                                                    |                       |
| Least and the second second seco | Site map   Disclaimer |
|                                                                                                    | one map   Discumier   |

Both approaches are fully supported and they provide the same level of flexibility and extensibility. We recommend that you use the portal engine model, but if you're a hard-core .NET developer and do not trust portal engines, you may want to use ASPX templates.

Both models can be combined in a single web site and you can e.g. enhance the portal engine web site with ASPX templates or even with your own ASPX pages and integrate your own applications.

|                                                 | Portal Engine                                                                                                    | ASPX Template                                                                                                    |  |  |
|-------------------------------------------------|----------------------------------------------------------------------------------------------------|----------------------------------------------------------------------------------------------------|--|--|
| How you work                                    | You build web site using the browser-<br>based interface.<br>No programming knowledge is required<br>for common tasks.                                                                                                    | You build ASPX page templates that<br>are used to display content from<br>Kentico CMS.<br>At least basic programming<br>knowledge of ASP.NET and either C#<br>or VB.NET is required.                                                                                                    |  |  |
| How you assemble pages                          | You use built-in or custom web parts<br>that you place into customizable page<br>layouts.                                                                                                    | You use built-in or custom<br>ASP.NET server controls that are<br>placed on the ASPX pages. These are<br>standard ASPX pages and they are<br>part of the web site project that you<br>can open in Visual Studio.<br>You can also place web parts (which<br>are actually standard ASCX user<br>controls) on the page templates if the<br>functionality is not available as a<br>server control. |  |  |
| Master pages and<br>visual inheritance          | Sub-pages inherit the content from the<br>parent pages by default (so called<br>"visual inheritance"). The inheritance<br>can be optionally broken if you want to<br>create a page without parent content.                                                                                                    | All page templates (.ASPX pages)<br>may use a master page, which is a<br>standard ASP.NET 2.0 master page (.<br>master page).<br>The pages do not inherit content from<br>their parents, they only inherit content<br>from the master page (if it's used).                                                                                                    |  |  |
| Custom code<br>integration and<br>extensibility | You can create your own user controls<br>and web parts if you need to integrate<br>a specific functionality.<br>You can add any custom controls and<br>code to the web parts or user controls<br>that you use on your web site.<br>You can also use standard ASPX<br>pages within your portal engine-based<br>web site. | You build standard ASPX pages with<br>code-behind which means you can<br>use any custom controls and code on<br>the page in Visual Studio.                                                                                                    |  |  |
| Advantages                                      | <ul> <li>Easier and faster way of building a web site.</li> <li>ASP.NET programming knowledge is not required for common tasks.</li> <li>You can build the whole web site very quickly, only using the web browser.</li> </ul>                                                                                          | <ul> <li>Standard ASP.NET architecture.</li> <li>You can use your favorite<br/>development tools, such as Visual<br/>Studio for all changes.</li> </ul>                                                                                                    |  |  |
| Disadvantages                                   | <ul> <li>Proprietary architecture and<br/>development.</li> </ul>                                                                                                    | <ul> <li>Requires ASP.NET programming<br/>knowledge.</li> </ul>                                                                                                    |  |  |

The following table compares both portal engine and ASPX templates:

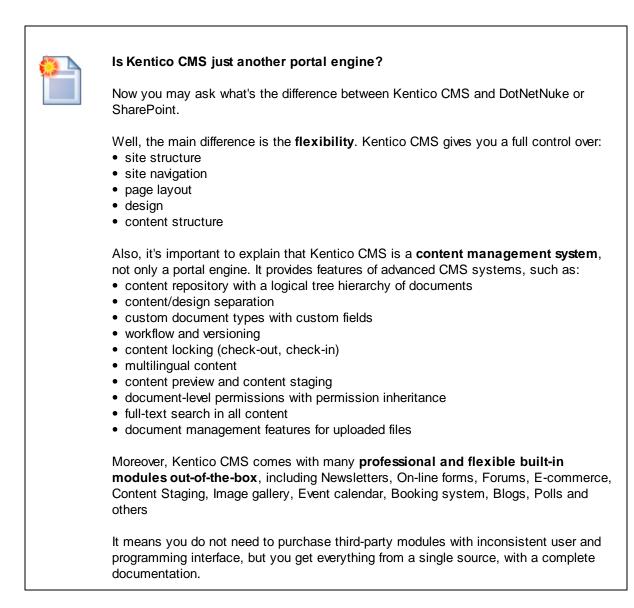

The rest of this tutorial explains the ASPX templates approach. If you want to use the ASPX templates, please read the Tutorial for ASPX page templates.

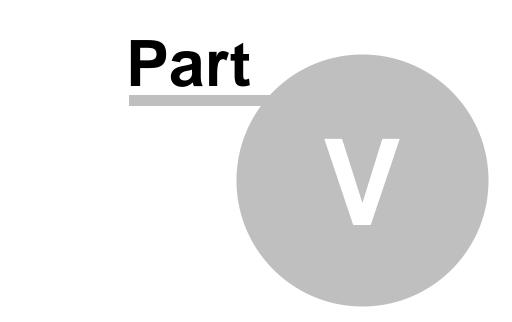

# Creating pages using ASPX templates

# 5 Creating pages using ASPX templates

## 5.1 ASPX page templates

If you're familiar with ASP.NET development in Visual Studio, you may choose to develop web sites using standard ASPX page templates. ASPX page templates in Kentico CMS are standard ASP.NET pages that display content from Kentico CMS. They receive the **aliasPath** URL parameter that tells the page template which page should be displayed.

#### What is a page template?

Every web page is based on some page template. The page template can be specific for a single web page ("ad hoc" page template) or it can be re-used for several pages. The following picture shows an example of two pages that use the same page template:

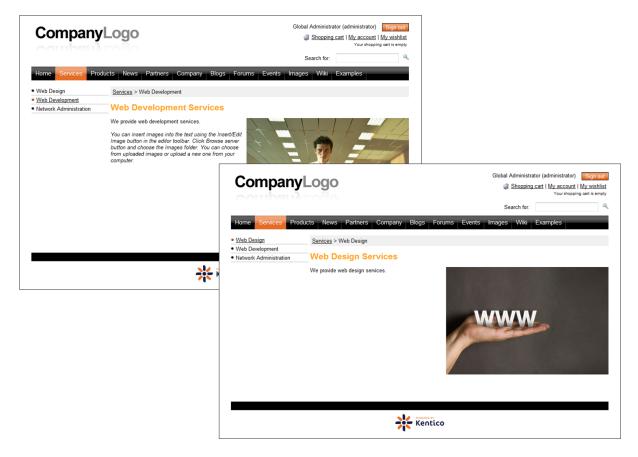

As you can see both of them use the same header, main menu, sub-menu, content structure and footer - they are based on the same **page template**. In this way, you can create multiple pages using the same design.

#### What does the ASPX page template consist of?

The page template is a combination of static HTML code and ASP.NET server controls (or user controls) that render dynamic content. The following figure illustrates how ASPX page template and page content are combined to display

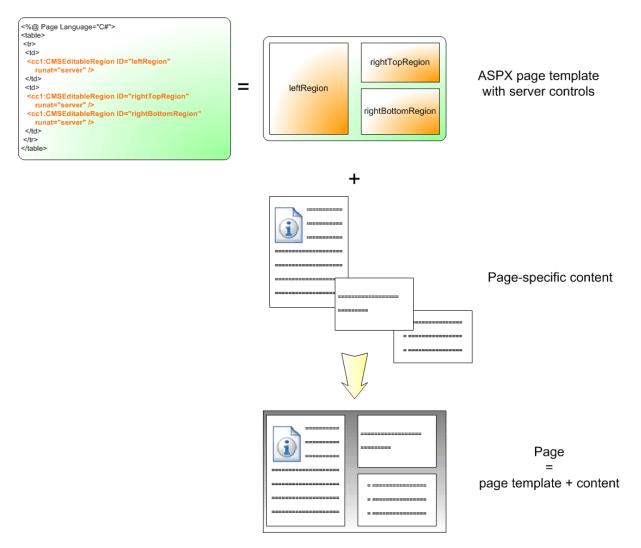

As you can see, the ASPX page template is a standard page that may contain HTML code, CMS server controls and any other server control. You can also use code behind (in both VB.NET and C#) to modify page behavior and add custom functionality.

#### How is the ASPX page template processed?

When a user requests some page, such as /services/web-development.aspx, the system calls the assigned page template with the **aliasPath** parameter that specifies what content (which page) should be displayed using the given template:

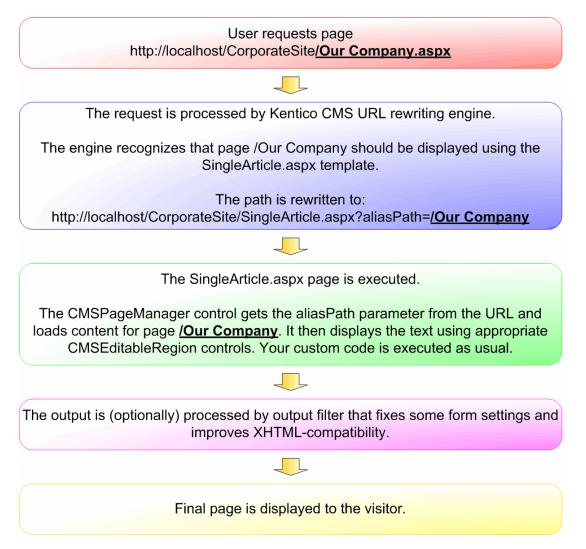

The built-in Kentico CMS controls understand the aliasPath parameter in the URL and render the appropriate content automatically.

As you can see, the system uses a standard ASP.NET architecture. If you developed the web site without Kentico CMS, you would most likely use URLs like this: **/news.aspx?newsid=127** which is similar to **/news.aspx?aliaspath=/news/november news.aspx** URL used in Kentico CMS.

48

## 5.2 Creating a simple ASPX page template

Now you will learn how to create a new ASPX page template. We will create a new **Contact** page with two columns that will contain editable regions.

Open the web project in Visual Studio. You can open it either using the WebProject.sln file or using the File -> Open -> Web Site menu.

Now right-click the **CMSTemplates -> CorporateSiteASPX** folder in the Solution Explorer and choose **Add new item**:

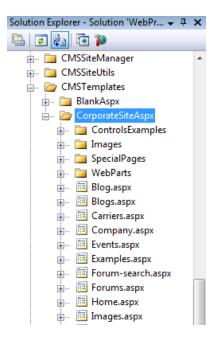

Choose to create a new **web form** and call it **TwoColumnTemplate.aspx**, check the box **Select master page** and click **Add**.

| Add New Item - C:\in | etpub\wwwroot\Kenti   | icoCMS\                  |            |                       |     | ? ×    |
|----------------------|-----------------------|--------------------------|------------|-----------------------|-----|--------|
| Templates:           |                       |                          |            |                       |     |        |
| Visual Studio inst   | alled templates       |                          |            |                       |     | •      |
| 📴 Web Form           |                       | 🔲 Master Page            |            | 🗄 Web User Control    |     |        |
| 📑 ADO.NET Data       | ADO.NET Data Service  |                          | Data Model | AJAX Client Behavior  |     |        |
| AJAX Client Co       | ntrol                 | 🗿 AJAX Client Libra      | ry         | 🔁 AJAX Master Page    |     |        |
| 🔲 AJAX Web Form      | n                     | 🚟 AJAX-enabled W         | CF Service | 🤬 Browser File        |     |        |
| Class 🔮              |                       | 😹 Class Diagram          |            | 🔊 Crystal Report      |     |        |
| 🛃 DataSet            |                       | Dynamic Data Fie         | eld        | 🖹 Generic Handler     |     | =      |
| 📄 HTML Page          |                       | 🔊 JScript File           |            | 🚇 LINQ to SQL Classes |     |        |
| 🔝 Report             |                       | 🔊 Report Wizard          |            | 🛃 Resource File       |     |        |
| 🚵 Site Map           |                       | 🔡 Skin File              |            | 间 SQL Server Database |     |        |
| A Style Sheet        |                       | 📄 Text File              |            | 🚟 WCF Service         |     |        |
| 📑 Web Configura      | ition File            | 🗃 Web Service 🔮 XML File |            | 🔮 XML File            |     |        |
| 🛃 XML Schema         |                       | 🛃 XSLT File              |            |                       |     |        |
| My Templates —       |                       |                          |            |                       |     |        |
| A form for Web Ap    | oplications           |                          |            |                       |     |        |
| Name:                | TwoColumnTemp         | late.aspx                |            |                       |     |        |
| Language:            | Language: Visual C# 👻 |                          |            | oarate file           |     |        |
|                      | Select master page    |                          |            |                       |     |        |
|                      |                       |                          |            | [                     | Add | Cancel |

Choose the master page CMSTemplates/CorporateSiteASPX/root.master and click OK.

| Select a Master Page                                                                                                    | ? ×                 |
|----------------------------------------------------------------------------------------------------|---------------------|
| Project folders:<br>CMSInstall<br>CMSMasterPages<br>CMSModules<br>CMSModules<br>CMSPages<br>CMSPages<br>CMSResources<br>CMSResources<br>CMSScripts                                                                                | Contents of folder: |
| CMSSiteManager<br>CMSSiteUtils<br>CMSTemplates<br>CMSTemplates<br>CorporateSiteAspx<br>CorporateSiteAspx<br>CorporateSiteAspx<br>Data ControlsExamples<br>Data ControlsExamples<br>Data ControlsExamples<br>Data ControlsExamples |                     |
| 🥼 📩 🐂 WebDate                                                                                                    | OK Cancel           |

#### Writing the ASPX code

Add the following code above the <asp:Content> element. It allows you to use Kentico CMS controls in your page:

<%@ Register Assembly="CMS.Controls" Namespace="CMS.Controls" TagPrefix="cc1" %>

Add the following code inside the **<asp:Content>** element:

```
<cc1:CMSEditableRegion ID="txtLeft" runat="server" DialogHeight="400"
RegionType="HtmlEditor" RegionTitle="Left column" />
<cc1:CMSEditableRegion ID="txtText" runat="server" DialogHeight="400"
RegionType="HtmlEditor" RegionTitle="Right column" />
```

The <asp:Content> control specifies that this content will be loaded into the master page (that is defined in the MainMenu.master file). As you can see, you can use the standard concept of master pages that is available in ASP.NET 2.0.

The <cc1:CMSEditableRegion> control defines an editable region that will be displayed as an HTML editor in the editing mode. On the live site, it ensures displaying of the page content.

**Please note:** this example uses a table layout. If you prefer CSS layout, you can simply replace the surrounding HTML code with <DIV> elements. As you can see, you have full control over the content.

Now we need to modify the code behind. Switch to code behind and add the following namespace so that the CMSEditableRegion can be recognized:

using CMS.UIControls;

The last step is to modify the class from which our page is inherited. Change the following code:

public partial class CMSTemplates\_CorporateSiteASPX\_TwoColumnTemplate : System.Web.UI.Page

to the following:

public partial class CMSTemplates\_CorporateSiteASPX\_TwoColumnTemplate : TemplatePage

so that the page can be used as a page template in Kentico CMS.

#### Registering the ASPX page as a page template

Now that we have created a new ASPX page, we need to register it in Kentico CMS as a page template, so that it can be used by content editors.

Sign in to Site Manager and go to **Development -> Page templates**. Click the **Corporate Site ASPX** folder and click **New template**. Enter the following values:

- Template display name: Two column template
- Template code name: TwoColumnTemplate

Click OK. Now enter the following value in the File name field:

~/CMSTemplates/CorporateSiteASPX/twocolumntemplate.aspx

It is the virtual path of our ASPX page.

| 💒 Kentico                                                                                                    |                                                                                                    |                                        | Switch to CMS Desk | User: Global Admin |
|----------------------------------------------------------------------------------------------------|----------------------------------------------------------------------------------------------------|----------------------------------------|--------------------|--------------------|
| CMS Site Manager                                                                                                    | Sites Administration Settings C                                                                                                    | Development Licenses Support           |                    |                    |
| <ul> <li>Development</li> <li>Categories</li> <li>Countries</li> <li>Countries</li> <li>Countries</li> <li>Countries</li> <li>Cutures</li> <li>Cutures</li> <li>Cutorn tables</li> <li>Document types</li> <li>F-mail templates</li> <li>Form controls</li> <li>Modules</li> <li>Notifications</li> <li>Page layouts</li> <li>Page templates</li> <li>Tag groups</li> <li>Time zones</li> <li>UI cultures</li> <li>Web parts</li> <li>Web parts</li> <li>Web templates</li> <li>Widgets</li> <li>Workflows</li> </ul> | Page templates         Item template       Delete selected         Item category       Export selected         Item category       Image sfor widgets         Image sfor widgets       Image sfor widgets         Image sfor widgets       Image sfor widgets         Image sfor widgets       Image sfor widgets         Image sfor widgets       Image sfor widgets         Image sfor widgets       Image sfor widgets         Image sfor widgets       Image sfor widgets         Image sfor widgets       Image sfor widgets         Image sfor widgets       Image sfor widgets         Image sfor       Image sfor widgets         Image sfor       Image sfor widgets         Image sfor       Image sfor         Image sfor       Image sfor         Image sfor       Image sfor         Image sfor       Image sfor         Image sfor       Image sfor         Image sfor       Image sfor         Image sfor       Image sfor         Image sfor       Image sfor         Image sfor       Image sfor         Image sfor       Image sfor         Image sfor       Image sfor         Image sfor       Image sfor         Image sfor | h A Thumbnail: U<br>Template type: Fil | Template Documents |                    |

Save the changes.

Now click the **Sites** tab and click the **Add sites** button. Choose your site for the page template to get assigned to it.

| Page template properties                                                               |  |  |  |  |  |  |  |
|----------------------------------------------------------------------------------------|--|--|--|--|--|--|--|
| Templates  Two Column Template                                                         |  |  |  |  |  |  |  |
| General Sites Header Documents                                                         |  |  |  |  |  |  |  |
| The changes were saved.<br>The page template is available for the following web sites: |  |  |  |  |  |  |  |
| 2                                                                                      |  |  |  |  |  |  |  |
| 2                                                                                      |  |  |  |  |  |  |  |
| The page template is available for the following web sites:                            |  |  |  |  |  |  |  |

#### Creating an About Us page based on the new page template

Go to **CMS Desk** -> **Content**. Click the root of the content tree (Corporate Site ASPX) and click **New** in the main menu. Choose to create a new **Page (menu item)**. Enter the page name **About Us** and choose to create a page using the page template **Corporate Site ASPX/Two column template**:

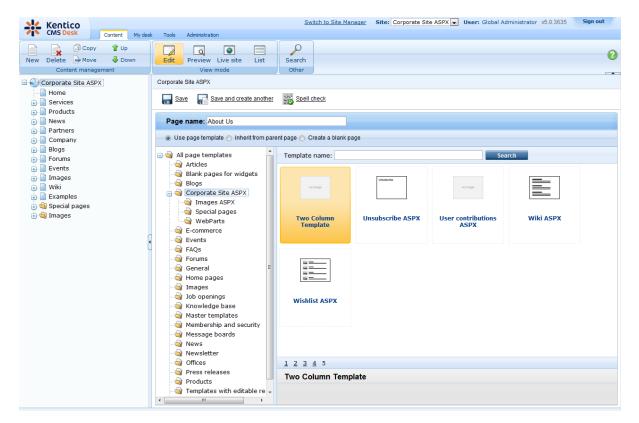

Click Save to create the new page.

53

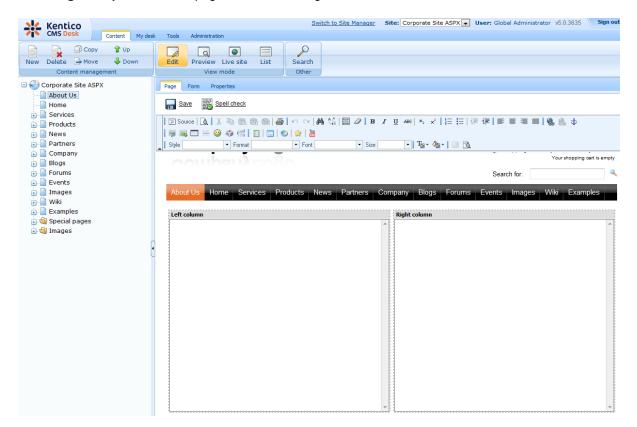

Click **Page** and you will see a page with editable regions like this:

Congratulations, you have just created your first page template based on ASPX page. Now you can enter some text and click **Save** to save the changes.

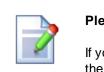

#### Please note

If you want to move the About Us page in another position in the menu, you can use the Up and Down arrows in the main toolbar to re-order the menu items.

### 5.3 Using the master pages

Kentico CMS allows you to use standard ASP.NET 2.0 master pages together with ASPX page templates. This is a very powerful concept, that allows you to share the same site header and footer with logo, main menu, search box, etc. over all pages without having to create these sections on each page template again and again.

The master pages are defined in files with extension **.master**. You can assign a single master page to each ASPX page. The master page must always contain the **ContentPlaceHolder** control like this:

<asp:ContentPlaceHolder ID="plcMain" runat="server">

The ContentPlaceHolder control specifies where the content of page templates should be loaded. So the master page typically contains the main logo and navigation and the content is displayed by ASPX pages loaded into the master page.

The following code sample defines a very simple master page:

```
<%@ Master Language="C#" AutoEventWireup="true" CodeFile="Root.master.cs"
Inherits="CMSTemplates_CorporateSiteASPX_Root" %>
<%@ Register Assembly="CMS.PortalControls" Namespace="CMS.PortalControls"</pre>
TagPrefix="cc2" %>
<%@ Register Assembly="CMS.Controls" Namespace="CMS.Controls" TagPrefix="ccl" %>
<%=DocType%>
<html xmlns="http://www.w3.org/1999/xhtml">
<head id="Head1" runat="server">
    <asp:literal runat="server" id="ltlTags" enableviewstate="false" />
</head>
<body class="<%=BodyClass%>" <%=BodyParameters%>>
    <form id="form1" runat="server">
     <cc1:CMSPageManager ID="CMSPageManager1" runat="server" />
     <cc1:CMSMenu ID="cmsmenul" runat="server" CSSPrefix=";Sub" Cursor="Pointer"</pre>
          HighlightAllItemsInPath="true"
          Layout="Horizontal"
          Padding="0"
          Spacing="1" />
     <asp:ContentPlaceHolder ID="plcMain" runat="server">
     </asp:ContentPlaceHolder>
  </form>
</body>
</html>
```

The **CMSPageManager** control ensures loading of the content from the database into the editable regions. The **CMSMenu** control displays a drop-down menu. The **ContentPlaceHolder** control defines where the content of sub-pages should be loaded.

In case that you are planning to use AJAX components on your site, you need to add the **ScriptManager** control after the CMSPageManager control.

<asp:ScriptManager ID="manScript" runat="server" />

We use CMSMenu and CMSPageManager controls on the page template, so we need to add the **CMS**. **UIControls** namespace in code behind:

#### [C#]

using CMS.UIControls;

#### [VB.NET]

Imports CMS.UIControls

The master page must be inherited from the TemplateMasterPage, so the class definition must look like this:

#### [C#]

public partial class CMSTemplates\_CorporateSiteASPX\_Root : TemplateMasterPage

#### [VB.NET]

Partial Class CMSTemplates\_CorporateSiteASPX\_Root Inherits TemplateMasterPage And you also need do put the following code to the master page code-behind class:

#### [C#]

```
protected override void CreateChildControls()
{
    base.CreateChildControls();
    this.PageManager = this.CMSPageManager1;
}
protected override void OnPreRender(EventArgs e)
{
    base.OnPreRender(e);
    this.ltlTags.Text = this.HeaderTags;
}
```

#### [VB.NET]

```
Protected Overloads Overrides Sub CreateChildControls()
    MyBase.CreateChildControls()
    Me.PageManager = Me.CMSPageManager1
End Sub
Protected Overloads Overrides Sub OnPreRender(ByVal e As EventArgs)
    MyBase.OnPreRender(e)
    Me.ltlTags.Text = Me.HeaderTags
End Sub
```

You should store master pages in the **CMSTemplates** folder together with page templates, so that they are exported with your web site.

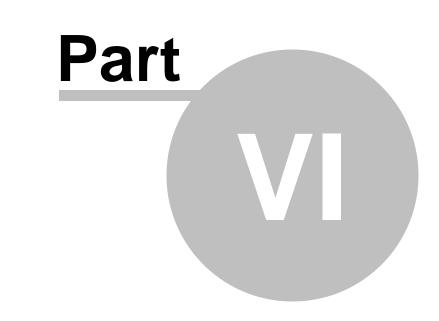

# Managing styles and design

## 6 Managing styles and design

### 6.1 CSS styles

The design of the web site relies on standard CSS styles. Each web site has its global CSS stylesheet that can be chosen in **Site Manager -> Sites -> ... edit site ... -> General**. Here you can also choose a different CSS stylesheet used by WYSIWYG editors.

Besides, each page can overwrite the global CSS stylesheet by setting is own stylesheet in **CMS Desk** -> **Content -> ... edit some document ... -> Properties -> General**.

The CSS stylesheets can be managed in Site Manager. When you're in CMS Desk, you can easily switch to Site Manager by clicking the **Switch to Site Manager** link in the header:

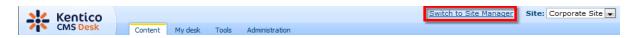

Then click **Development** in the **Site Manager** main menu and click **CSS stylesheets** in the left menu:

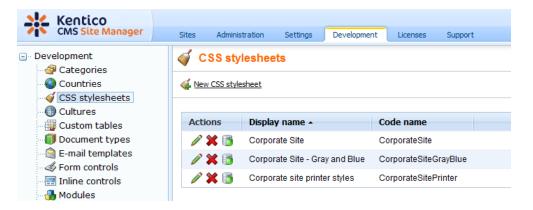

Edit (*V*) the Corporate Site stylesheet: CSS stylesheet properties CSS stylesheets + Corporate Site General Sites Save 🔒 Check out Check out the stylesheet to file c:lnetpub/wwwroot/KenticoCMS/CMSCSSStylesheets/CorporateSite.css to edit the stylesheet externally. Stylesheet display name: Corporate Site Stylesheet code name: CorporateSite Abuse report Blog Board /\*#Global#\*/ .LTR, .RTL 1 background-color: #ffffff; Containers Black box Content padding Gray box body Orange box { Orange box with grey cor background-color: #ffffff; Content rating font-size: small; font-family: Arial; Ecommerce margin: 0px; Events Stylesheet text: Examples 1 Change password Drop down menu h1 ł Event manager Media Libraries color: #ffa21e; My profile font-size: 160%; 3 Pager control Report Vertical css menu h2 Forum ł font-size: 130% Attachments Extended actions -

#### Example:

Change the background color of the .LTR, .RTL style to **#fef3b8**, click **OK** to save the changes. Switch back to **CMS Desk** and see the live site. The site background will be yellow.

**Please note:** you may need to right-click the page and choose Refresh (in Internet Explorer) in order to see the latest version of the style.

|  | .LTR, .RTL and body CSS classes                                                                                                    |
|--|----------------------------------------------------------------------------------------------------|
|  | The .LTR and .RTL CSS classes are assigned to the BODY element for the left-to-right<br>and right-to-left text direction respectively. You can use them to set the styles of the<br>BODY element used on the live site without setting the BODY element in the<br>WYSIWYG editor. It's useful if you need to set a dark background to the web site, but<br>use a white background in the WYSIWYG editor text. |
|  | The body CSS class is applied to BODY element in both web site and WYSIWYG editor.                                                                                                    |

| Browser-dependant styles                                                                                                    |
|----------------------------------------------------------------------------------------------------|
| The BODY element CSS class consists of the combination of LTR/RTL style (see the box above) and the browser version. It looks like this: |
| <body class="LTR IE7"></body>                                                                                                    |
| This feature allows you to create styles that depend on the browser version. So if you define the styles like this:                      |
| .IE6 .MyClass { height: 20px :                                                                                                    |
| height: 20px ;<br>}<br>.Opera .MyClass                                                                                                   |
| {<br>height: 18px ;                                                                                                    |
| }                                                                                                    |
| the font size will be different for IE6 and Opera.                                                                                       |
| The class names are:<br>• IE: IE <major version=""></major>                                                                              |
| Opera: Opera                                                                                                    |
| Firefox: Gecko                                                                                                    |

Safari: Safari

### 6.2 App themes

In some cases, you may leverage the built-in support for ASP.NET themes. You can use them for setting styles of controls that do not have their own CSS class name, such as Datagrid, Calendar or web parts with complex dialogs (logon form, registration form, ...).

The name of the theme folder under **App\_Themes** must be same as the code name of the site's CSS stylesheet. So if you use the **Green** stylesheet on your site, your theme must be stored in the **App\_Themes\green** sub-folder under your web project.

You need to add your skins to the default.skin file. Here's an example of CMSCalendar / Calendar web part skin:

```
<cms:CMSCalendar SkinID="EventCalendar" Runat="server">
<NextPrevStyle ForeColor="Red"></NextPrevStyle>
<WeekendDayStyle BackColor="#E0E0E0"></WeekendDayStyle>
</cms:CMSCalendar>
```

The code above defines the look of the Event calendar control. You can see this control on the Events page in the sample Corporate Site.

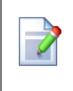

#### Where should I store web site design files?

It's recommended that you store all images or Flash movies that are part of the web site design template in folder app\_themes/<stylesheet code name>. This ensures that the files are exported together with web site when your deploying it to some other server.

## 6.3 Menu design

Now you will learn how to change the design of the main menu. The main menu used in the sample Corporate Site is displayed using the **Drop-down menu** web part which is based on the **CMSMenu** server control.

The menu design depends primarily on the CSS styles. Here's an example of the CSS styles for the drop-down menu:

```
.horizontalmenu{
        background: #000 url(../App_Themes/CorporateSite/Images/topMenuBackground.gif);
}
.horizontalCMSMenu
{
        height: 34px;
        color: #fff;
        padding: 3px;
        background: #000 url(../App_Themes/CorporateSite/Images/topMenuBackground.gif);
}
.horizontalsubCMSMenu
{
        background: black;
        color: #fff;
}
.horizontalsubCMSMenu tr
{
        background: black;
3
.horizontalsubCMSMenuItem
{
        white-space: no-wrap;
        display: block;
}
...
```

As you can see these are standard CSS styles. You can modify the styles in the global CSS stylesheet of the given site.

The default menu looks like this:

| Home | Services | Products | News | Partners | Company | Blogs |
|------|----------|----------|------|----------|---------|-------|
|------|----------|----------|------|----------|---------|-------|

Now we will change the background color of selected menu items to orange. Go to **Site Manager -> Development -> CSS stylesheets** and edit the **Corporate Site** stylesheet. Choose **Top menu styles - > Horizontal** in the right navigation panel. Change the highlighted line:

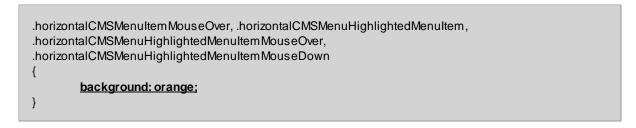

Click OK to save changes. When go to the live site now, you will see a menu like this:

| Home | Services | Products | News | Partners | Company | Blogs |
|------|----------|----------|------|----------|---------|-------|
|------|----------|----------|------|----------|---------|-------|

#### Defining different styles for different menu levels

When you mouse-over the menu you will see that the sub-menus are displayed in different colors:

| Home                                      | Services | Products            | News  | Partners | Company | Blogs |
|-------------------------------------------|----------|---------------------|-------|----------|---------|-------|
| Cell phones                               |          | Cell phones<br>PDAs | ducts |          |         |       |
| <ul> <li>PDAs</li> <li>Laptops</li> </ul> |          | Laptops             |       |          |         |       |

The sub-menu styles can be configured using the **CSS prefix** property of the **Drop-down menu** web part or the CSSPrefix property of the CMSMenu control.

In the sample Corporate Site project, the property is set to "horizontal;horizontalsub". It means that the CSS styles for the first level of the menu use styles like horizontalCMSMenuItem, while the sub-menus on the second and further levels are displayed using the CSS styles with prefix horizontalSub, such as horizontalSubCMSMenuItem. In this way, you can define different CSS styles for any level of the menu structure.

#### Defining the style of a single menu item

Every document may have its own style that is used when the document is displayed in the menu. We will try to modify the style of the **Home** menu item. Go to **CMS Desk -> Content** and click **Home**. Click **Properties -> Menu**. Here you can define:

- Menu caption the name of the document when it's displayed in the menu.
- Show in navigation indicates if the document should be displayed in the navigation controls
- Show in site map indicates if the document should be displayed in the site map
- Menu item design for standard, mouse-overed and highlighted menu item.

Enter the following value into the **Menu item style** value (under the Menu item design section): background-color: red; and click **Save**. Click **Live site**. Click **Services**. The **Home** menu item is now displayed in red:

| Home Servic | Products | News F | Partners | Company | Blogs |
|-------------|----------|--------|----------|---------|-------|
|-------------|----------|--------|----------|---------|-------|

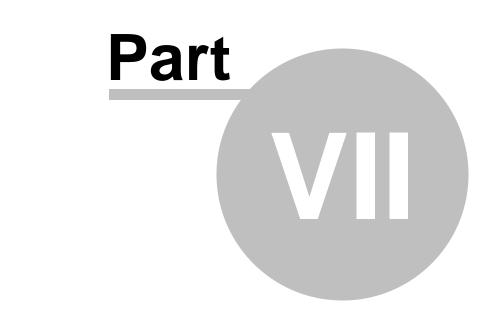

# Creating a new site using ASPX templates

65

# 7 Creating a new site using ASPX templates

## 7.1 Overview

This tutorial will guide you through the creation of a simple web site using ASPX page templates developed in Visual Studio. You will learn how to define site structure, design, how to create your own pages and page templates.

During this tutorial, we will use a static web site template that is similar to what a developer gets from graphic designer. It looks like this:

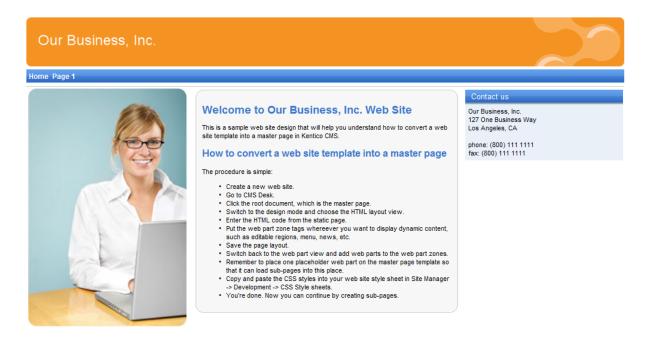

This is a sample web site for Kentico CMS

You can find the static page template in folder C:\Program Files\Kentico CMS\<version>\CodeSamples\SampleWebTemplate. The template consists of the home.htm file, styles folder and app\_themes folder with images.

## 7.2 Creating a new web site using wizard

The following chapters suppose you have previously installed a sample CorporateSite on your computer. We will leave the existing web site and add a new web site that will run on http://127.0.0.1.

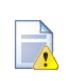

#### Multiple sites and Visual Studio's built-in web server

If you're using the **built-in web server in Visual Studio instead of IIS**, you need to **stop the CorporateSite** site in the Site Manager -> Sites dialog first and then you can continue. Since the built-in web server doesn't support other domain than localhost, you

will use the localhost domain again.

Sign in as Administrator to Site Manager -> Sites. Click New site wizard on the home page.

| 💒 Kentico                                                     |                      |                      |                  | Switch to CMS Desk User: Glob |
|---------------------------------------------------------------|----------------------|----------------------|------------------|-------------------------------|
| CMS Site Manager                                              | Sites Administration | Settings Development | Licenses Support |                               |
| Sites                                                         |                      |                      |                  |                               |
| Wew site wizard 🛛 🛃 Import site or objects 🔅 📑 Export objects |                      |                      |                  |                               |
|                                                               |                      |                      |                  |                               |
| Actions                                                       | Site name 🔺          |                      |                  | Status Main domain            |
| / 💥 💟 💽 🕨 🗃 🌚                                                 | Corporate Site       |                      |                  | Running localhost             |

In the first step, choose to Use web site template. Click Next.

| Step 1 Choose default web site<br>If you choose to create a blank site, the wizard will guide you through the process of creating a new site. If<br>you choose to use a template, you will be able to choose one of the predefined web site templates. |
|----------------------------------------------------------------------------------------------------|
| <ul> <li>Create a new site using a wizard</li> <li>Use web site template</li> </ul>                                                                                                    |
|                                                                                                    |
|                                                                                                    |
|                                                                                                    |
| Next >                                                                                                    |

In the second step, choose the **Blank site ASPX** web site template: Click **Next**.

| Step 2 | ose web site template<br>se the predefined web site template that will be used for your new web site. The web site template<br>contain site structure, design, basic content, new document types and other settings.                                                                                                    |  |
|--------|----------------------------------------------------------------------------------------------------|--|
|        | Community Site<br>This is a web site template for a sample community site. Social networking features of Kentico CMS are used on the site to<br>give you an idea of how they can be used on your web site. You can also modify this web site and use it as a base for the<br>development of your own site. It uses the portal engine and is recommended for developers who are new to Kentico CMS. |  |
|        | Blank Site This template is intended for developers who want to create a new web site from scratch. It uses the portal engine.                                                                                                    |  |
|        | Blank Site ASPX This template is intended for developers who want to create a new web site from scratch. It uses the ASPX page templates that require a higher level of .NET knowledge than the portal engine.                                                                                                    |  |
|        | < Previous Next >                                                                                                    |  |

69

In the third step, enter the following details:

- Site display name: My web site
- Site code name: mysite
- Domain: 127.0.0.1 if you're using Visual Studio's built-in web server, set the default value to localhost

Click Next.

| Step 3 | Enter new site settings<br>Enter the display name and code name of the web site. The Domain field must contain the domain that you<br>vill use to access the web site during development (you may change it when the site goes live). The default<br>culture is the main language of the web site. |
|--------|----------------------------------------------------------------------------------------------------|
|        | My web site<br>MySite<br>127.0.0.1                                                                                                    |
|        | < Previous Next >                                                                                                    |

In the fourth step, you're asked to select objects which should be imported to your new site. Do not change anything and click **Next**.

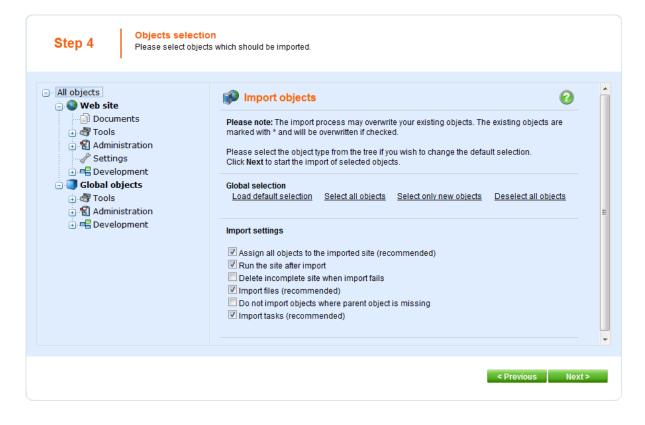

In the fifth step, the progress of objects import is displayed. Click **Next** after **Import has successfully finished** appears.

| Step 5 Import progress<br>Objects are being imported.                                                                                                    |                       |        |
|----------------------------------------------------------------------------------------------------|-----------------------|--------|
| Importing 'Page templates' objects<br>Importing 'Page template categories' objects<br>Importing 'Settings' objects<br>Importing 'Settings categories' objects |                       |        |
|                                                                                                    |                       |        |
| Objects are being imported                                                                                                    | <br>< Previous Cancel | Nexi > |

You will see the confirmation message.

| Step 6         The web site has been created successfully<br>Now you can view and edit your new web site.             |        |
|----------------------------------------------------------------------------------------------------|--------|
| Edit your new web site<br>If this is your first web site, the default user account is administrator without password. |        |
|                                                                                                    |        |
|                                                                                                    |        |
|                                                                                                    |        |
|                                                                                                    | Finish |

Click the **Edit your new web site** link. A new window with Kentico CMS Desk opens at domain 127.0.0.1. You need to sign in again since the authentication is not shared over different domains. After you sign in, you will see your new, empty web site:

| Kentico<br>CMS Desk Content My desk        | Switch to Site Manager Site: My web site 💌 User: Global Administrator v5.0.3636 Sign v     | out |
|--------------------------------------------|--------------------------------------------------------------------------------------------|-----|
| New Delete Move Down<br>Content management | Edit Preview Live site List<br>View mode                                                   | 0   |
| My web site                                | Page Form Properties                                                                       | 0   |
|                                            | Save Spell check                                                                           |     |
|                                            | The web site doesn't contain any content. Sign in to <u>CMS Desk</u> and edit the content. |     |
| e                                          |                                                                                            |     |
|                                            |                                                                                            |     |
|                                            |                                                                                            |     |
|                                            |                                                                                            |     |
|                                            |                                                                                            |     |
|                                            |                                                                                            |     |

You have created the base for your new web site. In the next chapters, you will learn how to implement the required design.

## 7.3 Creating the CSS stylesheet

Before we start editing our new web site, we will prepare the CSS styles and images based on our web site template. Go to Site Manager -> Development -> CSS Stylesheets and click **New CSS stylesheet**. Enter the following values:

- Stylesheet display name: My site stylesheet
- Stylesheet code name: MySite
- Stylesheet text: copy and paste all text from the **SampleWebTemplate\Styles\main.css** file (you will find it in folder C:\Program Files\Kentico CMS\<version>\CodeSamples)

Click **OK**. Switch to the **Sites** tab, click **Add sites** and add the **My web site** into the list. It assigns the stylesheet to your web site.

| Kentico<br>CMS Site Manager                                                                                                    | Sites                                       | Administration                                                                                                    | Settings                             | Development | Licenses   | Support |
|----------------------------------------------------------------------------------------------------|---------------------------------------------|----------------------------------------------------------------------------------------------------|--------------------------------------|-------------|------------|---------|
| <ul> <li>Development</li> <li>Categories</li> <li>Countries</li> <li>CSS stylesheets</li> <li>Cultures</li> <li>Custom tables</li> <li>Document types</li> <li>E-mail templates</li> <li>Form controls</li> <li>Inline controls</li> <li>Modules</li> <li>Notifications</li> <li>Page layouts</li> <li>Page templates</li> </ul> | CSS style<br>General<br>The chai<br>The CSS | S stylesheet<br>esheets > My s<br>Sites<br>sites<br>stylesheet is<br>Site name<br><u>My web site</u><br>move selected | ite stylesheet<br>d.<br>available fo |             | web sites: |         |

75

Go to Site Manager -> Sites and edit properties of My web site. Select My site stylesheet in the Site CSS stylesheet drop-down list and click OK. It ensures that the stylesheet is used on all pages of your new web site.

| Kentico<br>CMS Site Ma                                                                                                    | nager                                                                                                    | Sites          | Administration      | Settings | Development  |
|----------------------------------------------------------------------------------------------------|----------------------------------------------------------------------------------------------------|----------------|---------------------|----------|--------------|
| Site properties                                                                                                    | S                                                                                                    |                |                     |          |              |
| Sites ► My web site                                                                                                    |                                                                                                    |                |                     |          |              |
| General Domain aliase                                                                                                    | es Cultures                                                                                                    |                |                     |          |              |
| Site display name:<br>Site code name:<br>Site domain name:<br>Default content culture:<br>Default visitor culture:<br>Site CSS stylesheet:<br>Editor CSS stylesheet:<br>Site description: | My web site<br>MySite<br>127.0.0.1<br>English - Unite<br>(Automatic)<br>My site stylesh<br>(site stylesh<br>Blank web<br>templates | esheet<br>eet) | Change<br>sing ASPX |          | Edit<br>Edit |
|                                                                                                    | ОК                                                                                                    |                |                     | ~        |              |

Now copy the folder **SampleWebTemplate\app\_themes\MySite** to **<web project>\app\_themes**. It will ensure that the images are exported as a part of the web site if you decide to move the web site in future. Please note that the folder under app\_themes must have the same name as the code name of the CSS stylesheet - **MySite**.

| CSS stylesheet URL and relative paths<br>We have adjusted the image paths in the CSS stylesheet so that they match the target<br>folders in your new web site. In real life, you will need to adjust the paths manually.<br>The URLs of images in the CSS stylesheets are always relative to the CSS<br>stylesheet. |
|----------------------------------------------------------------------------------------------------|
| The URL of the CSS stylesheet is                                                                                                    |
| <web project="">/CMSPages/GetCSS.aspx?stylesheetname=MySite</web>                                                                                                    |
| which means, you need to link to files in the app_themes folder as                                                                                                    |
| /app_themes/mysite/images/imagename.gif.                                                                                                    |

# 7.4 Opening and configuring the web project

Open the web project in Visual Studio. You can open it either using the **WebProject.sln** file or using the **File -> Open -> Web Site** menu.

Now we need to add Kentico CMS Controls to the Visual Studio Toolbox.

- 1. Open the web site project in Visual Studio and open some ASPX page.
- 2. Right-click the **Toolbox** and choose **Add tab** from the context menu.
- 3. Type the name of the new tab (e.g. CMS) and press Enter:

| Toolbox 👻 🖛 🗙                                                                                           |
|----------------------------------------------------------------------------------------------------|
| Standard                                                                                                |
| 🗄 Data                                                                                                  |
| Validation                                                                                              |
| Navigation                                                                                              |
| 🗄 Login                                                                                                 |
| WebParts                                                                                                |
| AJAX Extensions                                                                                         |
| Reporting                                                                                               |
| HTML                                                                                                    |
| CMS                                                                                                    |
| There are no usable controls in this group.<br>Drag an item onto this text to add it to the<br>toolbox. |
| + General                                                                                               |

- 4. Right-click the new tab and choose **Choose items...** from the context menu.
- 5. In the **Choose Toolbox Items** dialog, click Browse and locate the **CMS.Controls.DLL** library in the **bin** folder under your web site. Click **Open** and then click **OK**.

| IET Framework Compone           | COM Components WPF Co              | mponents Activities   |             |       |
|---------------------------------|------------------------------------|-----------------------|-------------|-------|
| Name                            | Namespace                          | Assembly Name         | Directory   |       |
| BackgroundWorker                | System.ComponentModel              | System (2.0.0.0)      | Global Asse |       |
| BasicCalendar                   | CMS.Controls                       | CMS.Controls (5.0.363 | C:\inetpub\ |       |
| 🔽 BasicDataGrid                 | CMS.Controls                       | CMS.Controls (5.0.363 | C:\inetpub\ |       |
| 🔽 BasicDataList                 | CMS.Controls                       | CMS.Controls (5.0.363 | C:\inetpub\ |       |
| 🔽 BasicDataPager                | CMS.Controls                       | CMS.Controls (5.0.363 | C:\inetpub\ |       |
| BasicMultiColumnTa CMS.Controls |                                    | CMS.Controls (5.0.363 | C:\inetpub\ |       |
| BasicRepeater                   | CMS.Controls                       | CMS.Controls (5.0.363 | C:\inetpub\ |       |
| ☑ BasicTabControl               | CMS.Controls                       | CMS.Controls (5.0.363 | C:\inetpub\ |       |
| BehaviorEditorPart              | System.Web.UI.WebControls          | System.Web (2.0.0.0)  | Global Asse |       |
| BindingNavigator                | System.Windows.Forms               | System.Windows.For    | Global Asse | -     |
| Filter:                         |                                    |                       |             | Clear |
| BasicCalendar                   |                                    |                       |             |       |
| 🚙 Language: I                   | nvariant Language (Invariant Count | try)                  | Br          | owse  |
| Version: 5                      | i.0.3636.24093 (Retail)            | -                     |             |       |

6. The controls are now added to the Toolbox:

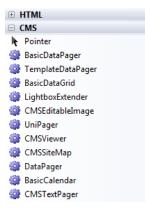

7. Now you can easily drag and drop the controls on your Web forms.

# 7.5 Master page

Open the web project in Visual Studio and righ-click the **CMSTemplates** folder in the Solution Explorer window and create a new sub-folder **MySite**. Please note that the folder name must be same as the code name of your site.

Right-click the **MySite** folder and choose **Add new item...** Choose to create a new master page and set its name to **MyMaster.master**. If you're a VB developer, you may want to choose Visual Basic in the **Language** drop-down list.

| Add New Item - C:\ine           | etpub\wwwroot\Kentico | DCMS\               |                    |                       |     | ? X      |
|---------------------------------|-----------------------|---------------------|--------------------|-----------------------|-----|----------|
| Templates:                      |                       |                     |                    |                       |     |          |
| Visual Studio inst              | alled templates       |                     |                    |                       |     | <b>A</b> |
| 📴 Web Form                      |                       | 🔲 Master Page       |                    | 🗄 Web User Control    |     |          |
| ADO.NET Data                    | Service               | 🛃 ADO.NET Entity [  | Data Model         | AJAX Client Behavior  |     |          |
| AJAX Client Cor                 | ntrol                 | 🗿 AJAX Client Libra | iry                | 🔁 AJAX Master Page    |     |          |
| 📴 AJAX Web Form                 | n                     | 🚟 AJAX-enabled W    | CF Service         | 🤬 Browser File        |     |          |
| 🖆 Class                         |                       | 뢿 Class Diagram     |                    | 💫 Crystal Report      |     |          |
| 🛃 DataSet                       |                       | 搦 Dynamic Data Fie  | eld                | 🖄 Generic Handler     |     | =        |
| 🖻 HTML Page                     |                       | 🔊 JScript File      |                    | 🖺 LINQ to SQL Classes |     |          |
| 🔝 Report                        |                       | 🔊 Report Wizard     |                    | 🛃 Resource File       |     |          |
| 🚵 Site Map                      |                       | 🔡 Skin File         |                    | 🧾 SQL Server Database |     |          |
| A Style Sheet                   |                       | 📄 Text File         |                    | 🚟 WCF Service         |     |          |
| 🚯 Web Configurat                | tion File             | 🔊 Web Service       |                    | 🔮 XML File            |     |          |
| 🛃 XML Schema                    |                       | 🛃 XSLT File         |                    |                       |     |          |
| My Templates —                  |                       |                     |                    |                       |     |          |
| A Master Page for V             | Web Applications      |                     |                    |                       |     |          |
| Name:                           | MyMaster.master       |                     |                    |                       |     |          |
| Language: Visual C# 🗸 Visual C# |                       |                     |                    |                       |     |          |
|                                 |                       |                     | Select master page | ge                    |     |          |
|                                 |                       |                     |                    |                       | Add | Cancel   |

Replace all default ASPX code from the master page (in the Source view) except of the first line with <% @ Master %> directive with the following code:

```
<%@ Register Assembly="CMS.PortalControls" Namespace="CMS.PortalControls" TagPrefix="cc2" %>
<%@ Register Assembly="CMS.Controls" Namespace="CMS.Controls" TagPrefix="cc1" %>
<%=DocType%>
<html xmlns="http://www.w3.org/1999/xhtml">
<head id="Head1" runat="server">
<asp:literal runat="server">
<asp:literal runat="server">
<asp:literal runat="server" id="ltlTags" enableviewstate="false" />
</head>
<body class="<%=BodyClass%>" <%=BodyParameters%>>
<form id="form1" runat="server">
<cc1:CMSPageManager ID="CMSPageManager1" runat="server" />
</form>
</body>
</html>
```

The **CMSPageManager** control ensures loading of content from the database into the page.

In case that you are planning to use AJAX components on your site, you need to add the **ScriptManager** control after the CMSPageManager control.

<asp:ScriptManager ID="manScript" runat="server" />

Switch to code behind and add the reference to the CMS.UIControls namespace:

#### [C#]

using CMS.UIControls;

#### [VB.NET]

Imports CMS.UIControls

Change the class definition so that the master page inherits from TemplateMasterPage:

## [C#]

public partial class CMSTemplates\_MySite\_MyMaster : TemplateMasterPage

## [VB.NET]

Partial Class CMSTemplates\_MySite\_MyMaster Inherits TemplateMasterPage

| 80 Kentico CMS 5. | 0 Tutorial ASPX |
|-------------------|-----------------|
|-------------------|-----------------|

Add the following code after the Page\_Load method and call both the CreateChildControls and the OnPreRender methods from the Page\_Load method:

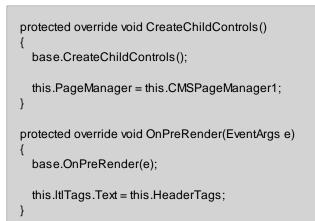

## [VB.NET]

[C#]

Protected Overloads Overrides Sub CreateChildControls() MyBase.CreateChildControls() Me.PageManager = Me.CMSPageManager1 End Sub Protected Overloads Overrides Sub OnPreRender(ByVal e As EventArgs) MyBase.OnPreRender(e) Me.ItlTags.Text = Me.HeaderTags End Sub

Now switch to the **Source mode** (HTML mode) copy and paste the HTML code from the sample **home**. **htm** file (inside <body></body> tags) after the <cc1:CMSPageManager /> control in the master page.

However, we need only the logo, main menu and footer. So we will replace the <!-- main content --> ... <!-- /main content --> section of the HTML code with the following code:

<asp:ContentPlaceHolder ID="plcMain" runat="server"></asp:ContentPlaceHolder>

This is a standard ASP.NET control that ensures loading of pages into the master page.

So the added code will look like this:

```
<div class="MainDiv">
<!-- logo -->
<br />
<div class="Logo">
  
</div>
<!-- main menu -->
<div class="MainMenu">
 Home
            Page 1
           </div>
<!-- main content -->
<asp:ContentPlaceHolder ID="plcMain" runat="server"></asp:ContentPlaceHolder>
<!-- /main content -->
<!-- footer -->
<div class="Footer">
  This is a sample web site for Kentico CMS
</div>
</div>
```

When you switch to the **Design** tab, you should see a page preview like this:

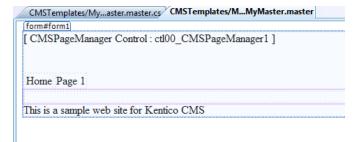

Save the changes.

83

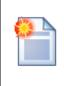

### Using CSS-based layout instead of tables

If you prefer using CSS-based layout, you can easily change the HTML code here and replace the tables with DIV elements. We use table-based layout by default since it's easier to understand, although we are aware of advantages of the CSS-based layout.

# 7.6 Main menu

Now we will add a dynamic **drop-down menu** to our master page. The drop-down menu can be implemented either by CMSMenu or CMSListMenu control. The first option is easier to use if you're not familiar with complex CSS styles, so we will use it now.

Please note: If you prefer using a drop-down menu based on the CSS styles and UL/LI elements, you can try to use the CMSListMenu later (you can find more details and examples in Kentico CMS Controls Reference).

Swith to the **Source** mode of the **MyMaster.master** page and drag and drop the **CMSMenu** control inside the <div class="MainMenu"> element. Remove the original element used for the static menu. The main menu section will look like this:

```
<!-- main menu -->
<div class="MainMenu">
<cc1:CMSMenu ID="CMSMenu1" runat="server" />
</div>
```

Now switch back to the **Design** tab and set the following properties of the CMSMenu control:

- Path: /%
- Layout: Horizontal
- CSSPrefix: ;sub
- Cursor: Pointer

The **Path** property value specifies that the menu should start from the root of the site structure. The **Layout** property allows you to choose between vertical and horizontal menu.

The **CSSPrefix** property specifies the names of CSS styles for the top menu (standard style names) and for sub-menus (all style names are prefixed with **sub**).

The **Cursor** property specifies the type of cursor when the user mouse-overs the menu.

Save the changes.

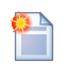

### Kentico CMS Controls and Web Parts

While Kentico CMS is delivered with a set of flexible server controls in the CMS. Controls.dll library, lots of functionality is only available in the web parts that are stored in the **CMSWebParts** folders. These web parts are standard ASCX user controls and they can be used on both portal engine templates and on ASPX pages. You only need

© 2010 Kentico Software

to drag and drop the web parts on your ASPX page and set their properties in the Properties window of Visual Studio. All CMS controls have a relevant web part as well.

# 7.7 Home page

Now we will change the home page template to our web site. Right-click the **CMSTemplates/MySite** folder in the **Solution Explorer** and click **Add new item...** Choose to create a new page called **Home. aspx** and check the box **Select master page**:

| Add New Item - C:\in            | etpub\wwwroot\Kent | coCMS\                |                    |                       |     | ? X                                   |
|---------------------------------|--------------------|-----------------------|--------------------|-----------------------|-----|---------------------------------------|
| Templates:                      |                    |                       |                    |                       |     |                                       |
| Visual Studio inst              | alled templates    |                       |                    |                       |     | · · · · · · · · · · · · · · · · · · · |
| 🛅 Web Form                      |                    | 🔲 Master Page         |                    | 🗄 Web User Control    |     |                                       |
| ADO.NET Data                    | Service            | 🍓 ADO.NET Entity Data | a Model            | AJAX Client Behavio   | r   |                                       |
| AJAX Client Co                  | ntrol              | 🗿 AJAX Client Library |                    | 🔁 AJAX Master Page    |     |                                       |
| 📴 AJAX Web Form                 | n                  | 🚟 AJAX-enabled WCF :  | Service            | 일 Browser File        |     |                                       |
| 🔮 Class                         |                    | 뢿 Class Diagram       |                    | 🔊 Crystal Report      |     |                                       |
| 🛃 DataSet                       |                    | 遐 Dynamic Data Field  |                    | Generic Handler       |     | =                                     |
| 🖻 HTML Page                     |                    | 😩 JScript File        |                    | LINQ to SQL Classes   |     |                                       |
| 🔝 Report                        |                    | 🔊 Report Wizard       |                    | 📑 Resource File       |     |                                       |
| 🚵 Site Map                      |                    | 🔡 Skin File           |                    | 间 SQL Server Database | :   |                                       |
| All Style Sheet                 |                    | 📄 Text File           |                    | 🞇 WCF Service         |     |                                       |
| 🚯 Web Configura                 | tion File          | 🚵 Web Service         |                    | 🔮 XML File            |     |                                       |
| 🛃 XML Schema                    |                    | 🛃 XSLT File           |                    |                       |     |                                       |
| My Templates —                  |                    |                       |                    |                       |     | -                                     |
| A form for Web Ap               | plications         |                       |                    |                       |     |                                       |
| Name:                           | Home.aspx          |                       |                    |                       |     |                                       |
| Language: Visual C# 🗸 Visual C# |                    |                       |                    |                       |     |                                       |
|                                 |                    |                       | Select master page | je                    |     |                                       |
|                                 |                    |                       |                    |                       | Add | Cancel                                |

Click Add and choose the MyMaster.master page in the CMSTemplates/MySite folder in the next dialog:

| ect a Master Page                                                                                                    |                     |
|----------------------------------------------------------------------------------------------------|---------------------|
| roject folders:                                                                                                    | Contents of folder: |
| CMSImportFiles     CMSInlineControls     CMSInlineControls     CMSInstall     CMSInstall     CMSMasterPages     CMSModules     CMSPages     CMSResources     CMSScripts     CMSStetManager     CMSStetUtils     CMSStetUtils     CMSTemplates     BlankAspx     COrporateSiteAspx     MySite     CMSWebDate | MyMaster.master     |

Copy the whole <!-- main content --> section from the home.htm file inside the <asp:Content>

element. Now we will remove the text content with editable regions so that it can be managed by content editors:

- Remove the whole "Welcome to Our Business, Inc. Web Site..." text section.
- Remove the whole "Our Business, Inc. ..." content of the right box.

The complete code will look like this:

```
<% @ Page Language="C#" Master Page File="~/CMSTemplates/MySite/MyMaster.master" AutoEventWireup="true"
CodeFile="Home.aspx.cs" Inherits="CMSTemplates_MySite_Home" Title="Untitled Page" %>
<asp:Content ID="Content1" ContentPlaceHolderID="plcMain" Runat="Server">
<!-- main content -->
<!-- left column -->
<!-- center column -->
<!-- center box -->
  
  
  
  
  
  
  
 <!-- right column -->
<!-- text box -->
 Contact us
 <!-- /main content -->
</asp:Content>
```

Switch to the **Design** tab and drag and drop two **CMSEditableRegion** controls on the page:

- one into the center cell of the center box
- one into the bottom cell of the right box

| - emplaces/ mysice/ Homea  | spx.cs <sup>, Y</sup> CMSTemplates/MySite/Home.aspx CMSTemplates/MMyMast | MyMaste                                     |
|----------------------------|--------------------------------------------------------------------------|---------------------------------------------|
|                            |                                                                          | hymoste                                     |
| SPageManager Control       | 1: ctl00_CMSPageManager1 ]                                               |                                             |
|                            |                                                                          |                                             |
| (a. t. Nantusla allo)      | CMCM-mil table ]                                                         |                                             |
| in (Custom) ontrol : ctl00 |                                                                          |                                             |
|                            | ICMER 44-11-Depicer total fairs                                          | Contact us<br>[CMSEditableRegion: txtRight] |
|                            | [CMSEditableRegion: txtMain]                                             | [CINSEditableRegion: txtRight]              |
|                            |                                                                          |                                             |
|                            |                                                                          |                                             |
|                            |                                                                          |                                             |
|                            |                                                                          |                                             |
|                            |                                                                          |                                             |
|                            |                                                                          |                                             |
|                            |                                                                          |                                             |
|                            |                                                                          |                                             |
|                            |                                                                          |                                             |
|                            |                                                                          |                                             |
|                            |                                                                          |                                             |
|                            |                                                                          |                                             |
|                            |                                                                          |                                             |
|                            |                                                                          |                                             |
|                            |                                                                          |                                             |
|                            |                                                                          |                                             |
|                            |                                                                          |                                             |
|                            |                                                                          |                                             |
|                            |                                                                          |                                             |
|                            |                                                                          |                                             |
|                            |                                                                          |                                             |
|                            |                                                                          |                                             |

Set the following properties of the CMSEditableRegion controls:

- ID: txtMain
- DialogHeight: 300
- RegionType: HtmlEditor
- RegionTitle: Main content
- ID: txtRight
- DialogHeight: 280
- **RegionType:** HtmlEditor
- **RegionTitle:** Right content

Switch to the code behind and add reference to the CMS.UIControls namespace:

## [C#]

using CMS.UIControls;

[VB.NET]

Imports CMS.UIControls

You also need to change the class definition so that it inherits from the TemplatePage class:

## [C#]

89

public partial class CMSTemplates\_MySite\_Home : TemplatePage

#### [VB.NET]

Partial Class CMSTemplates\_MySite\_Home Inherits TemplatePage

Save the changes.

Our master page and page template for the home page are ready. Now we need to register the home page template in Kentico CMS. Open Kentico CMS in a web browser and go to **Site Manager (http://localhost/KenticoCMS/CMSSiteManager) -> Development -> Page templates**.

Click the root and click New category. Create a new category with name My web site.

Click **New template** and enter the following values:

- Template display name: Home page
- Template code name: HomePage

Click **OK** and set the following values on the **General** tab:

- Template type: ASPX page
- File: ~/CMSTemplates/MySite/home.aspx

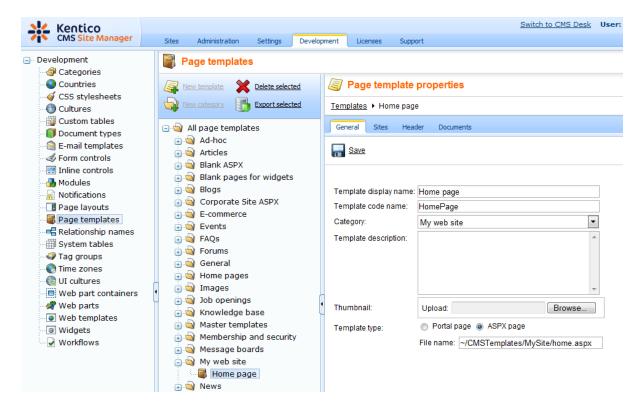

| 90 Kentico CMS | 5.0 Tutorial ASPX |
|----------------|-------------------|
|----------------|-------------------|

Click OK to save and click the Sites tab. Assign the new page template to your web site and click OK.

| General  | Sites                                                                                  | Header | Documents |  |  |  |  |  |
|----------|----------------------------------------------------------------------------------------|--------|-----------|--|--|--|--|--|
| The chan | nes were                                                                               | saved. |           |  |  |  |  |  |
|          | The changes were saved.<br>The page template is available for the following web sites: |        |           |  |  |  |  |  |
|          | Site nam                                                                               | e      |           |  |  |  |  |  |
|          | My web si                                                                              | te     |           |  |  |  |  |  |
| Rem      | ove selec                                                                              | ted    | Add sites |  |  |  |  |  |

Go to CMS Desk -> Content. Click root and click New. Choose to create a new Page (menu item) and enter the following values:

- Page name: Home
- Use page template: My web site/Home page

Click **Save** and Click the **Page** tab. Now you can see that the page contains two editable regions.

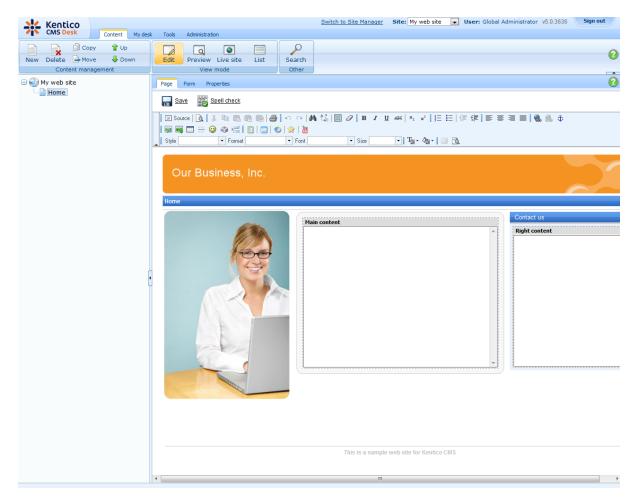

Enter the following text:

• Main text: Here comes the welcome text.

## • Contact text: Call 800 111 2222

Click Save. Click Live site and you will see the home page of your new web site.

## Configuring the web site home page

When the site visitor comes to the root of your web site (e.g. to *http://www.example.com*), the system needs to know which page should be displayed as a home page. Go to **Site Manager -> Settings**, select **My web site**, click **Web site** and make sure the value **Default alias path** is set to **/Home**, which is the alias path of our new home page.

| *               | Kentico                         |       |                |                 |                     |                |                                   | Switch to CMS Desk |
|-----------------|---------------------------------|-------|----------------|-----------------|---------------------|----------------|-----------------------------------|--------------------|
| T               | CMS Site Manager                | Sites | Administration | Settings        | Development         | Licenses       | Support                           |                    |
| Site:<br>My wel | b site                          | •     | Neb            | site            |                     |                |                                   |                    |
| Sett            | -                               |       | Save           | Reset           | these settings to a | <u>lefault</u> |                                   |                    |
|                 | Web site<br>Content management  |       |                |                 |                     |                |                                   |                    |
|                 | 🖥 Files<br>🎍 Membership         |       | Cache co       | ntent (minut    | es)                 | 2              | 10                                |                    |
|                 | Y Security                      |       | Cache im       | ages (minut     | tes)                | 2              | 10                                |                    |
|                 | 🖶 URLs and SEO<br>Dutput filter |       | Cache pa       | ige info (min   | utes)               | 2              | 10                                |                    |
|                 | System                          |       | Combine        | with default    | culture             | 0              |                                   |                    |
|                 | 🗟 E-mails<br>🛿 Avatars          |       | Combine        | files with de   | fault culture       | 0              | 1                                 |                    |
|                 | Bad words                       |       | Default al     | ias path        |                     | 0              | /Home                             | Select             |
|                 | 🛿 Blogs<br>퉣 Booking system     |       | Default c      | ulture of the o | content             | 0              | English - United States           | ·                  |
|                 | Community                       |       | Page des       | cription pref   | ix                  | 0              |                                   |                    |
|                 | h Content staging               |       | Page key       | words prefix    | t                   | 0              |                                   |                    |
|                 | Media libraries                 |       | Page title     | format          |                     | 0              | {%prefix%} - {%pagetitle_orelse_r | iame%}             |
|                 | ] Message boards<br>Messaging   |       | Page title     | prefix          |                     | ?              | My Site                           |                    |

## 7.8 News page

Now we will create the News section of our web site. Go to Visual Studio and create a new web form in the CMSTemplates\MySite folder, call it NewsPage.aspx, check the Select master page box and click Add. Choose the MyMaster.master master page and click OK.

Switch to the **Design** tab, drag and drop and configure the following controls:

#### **CMSBreadCrumbs**

(no properties to be set)

#### CMSRepeater

- ClassNames: cms.news
- TransformationName: cms.news.preview
- SelectedItemTransformationName: cms.news.default
- ItemSeparator: <hr />

Switch to the HTML mode and add the following HTML code between both controls:

<h1>News</h1>

When you switch back to the **Design** tab, you should see a page like this:

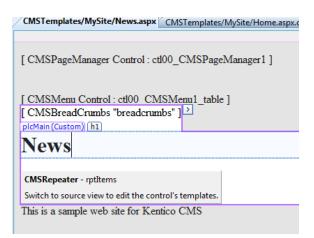

Switch to the code behind and add reference to the CMS.UIControls namespace:

[C#]

using CMS.UIControls;

## [VB.NET]

Imports CMS.UIControls

You also need to change the class definition so that it inherits from the TemplatePage class:

### [C#]

public partial class CMSTemplates\_MySite\_NewsPage : TemplatePage

## [VB.NET]

Partial Class CMSTemplates\_MySite\_NewsPage Inherits TemplatePage

Save all changes.

## **Page Template Registration**

Go to Site Manager -> Development -> Page templates, click the My web site category and click New template. Create a new page template with following details:

- Template display name: My news template
- Template code name: mynewstemplate

On the detail page, please choose:

- Template type: ASPX
- File name: ~/CMSTemplates/MySite/NewsPage.aspx

Switch to the Sites tab and assign the template to My web site.

Go to CMS Desk -> Content, click root and click New. Choose to create a new Page (menu item) using the My web site/My news template page template and call the page News.

| 💒 Kentico                                                                                                    |                                                    | Switch to Site Manager | Site: My web site 💌 | User: Global Administrator |
|----------------------------------------------------------------------------------------------------|----------------------------------------------------|------------------------|---------------------|----------------------------|
| CMS Desk Content My des                                                                                                    | k Tools Administration                             |                        |                     |                            |
| Copy         Up           New         Delete         Move         Down           Content management         Content management         Content management | Edit Preview Live site List View mode              |                        |                     |                            |
| □                                                                                                    | My web site                                        |                        |                     |                            |
| L. Home                                                                                                    | Save Save and create another 🗱 Spe                 | <u>II check</u>        |                     |                            |
|                                                                                                    | Page name:                                         |                        |                     |                            |
|                                                                                                    | O Use page template O Inherit from parent page     | 🔘 Create a blank page  |                     |                            |
|                                                                                                    | All page templates     Templa                      | te name:               |                     | Search                     |
|                                                                                                    | Alucies     Blank ASPX     Blank pages for widgets | no image               | no image            |                            |
|                                                                                                    | 🔄 🔄 Blogs                                          |                        |                     |                            |
|                                                                                                    |                                                    | me page My nev         | vs template         |                            |
|                                                                                                    | FAQs                                               |                        |                     |                            |
|                                                                                                    | - General                                          |                        |                     |                            |
|                                                                                                    |                                                    |                        |                     |                            |
|                                                                                                    | Job openings                                       |                        |                     |                            |
|                                                                                                    | Master templates                                   |                        |                     |                            |
|                                                                                                    | Membership and security                            |                        |                     |                            |
|                                                                                                    | Message boards                                     |                        |                     |                            |
|                                                                                                    | My web site                                        |                        |                     |                            |

Click **Save**. Click the **News** page and click **New**, choose to create a **news** document and enter the following text:

- News title: News 1
- Release date: click the date-time picker and click **Now** and click **OK**.
- News summary: News 1 summary.
- News text: News 1 text.
- Publish from, to: leave the fields blank.

Click Save and create another and enter the following values:

- News title: News 2
- Release date: click the date-time picker and click **Now** and click **OK**.
- News summary: News 2 summary.
- News text: News 2 text.
- Publish from, to: leave the fields blank.

When you click /News and Live site now, you will see the list of news under the News section:

| Our Business, Inc. |                                           |
|--------------------|-------------------------------------------|
| Home News          |                                           |
| News               |                                           |
| News               |                                           |
| News 1             |                                           |
| News 1 summary.    |                                           |
| News 2             |                                           |
| News 2 summary.    |                                           |
|                    | This is a sample web site for Kentico CMS |

As you can see, the main page **/News** displays the list of the news items that are placed under it. This is an example of how the content is logically structured in Kentico CMS. When you click **/News/News1** now, you will see the detail view:

| Our Business, Inc.                            |                                           |
|-----------------------------------------------|-------------------------------------------|
| Home News                                     |                                           |
| <u>News</u> > News 1                          |                                           |
| News                                          |                                           |
| News 1                                        |                                           |
| 12/16/2009<br>News 1 summary.<br>News 1 text. |                                           |
|                                               | This is a sample web site for Kentico CMS |

The breadcrumbs now show you current path on the web site: **News > News 1**. The position is also reflected in the URLs:

- The URL of the News page is /news.aspx
- The URL of the News 1 page is /news/news-1.aspx

This makes the web site more accessible to both people and search engines, such as Google.

## How it works

- 1. You go to the /News page.
- The CMSRepeater control checks if you have selected some particular news item (based on its ClassNames property value).
- 3. It finds out that you have selected a page document, so it looks for all underlying news documents and displays them as a list using the **cms.news.preview** transformation.

When you click on some particular news item, such as **/News/News 1**, the **NewsRepeater** web part uses the **cms.news.default** transformation instead and displays the detail view.

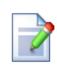

### Path expressions

The Path property in web parts supports following special expressions that allow you select the content dynamically:

| /%          | All documents on the web site.                                                                                                    |
|-------------|----------------------------------------------------------------------------------------------------|
| /news/%     | All documents under /News.                                                                                                    |
| /news/news1 | News1 document.                                                                                                    |
| ./%         | All items under the current document.                                                                                                    |
| ./logo      | Logo document under the current document.                                                                                                    |
| ./images/%  | All images under the images child document.                                                                                                    |
| /contacts/% | All documents under the sibling document contacts.                                                                                                    |
| /{0}/%      | All documents under the current first level document.<br>Example: if the currently selected document is<br>/news/news1<br>the expression is evaluated as<br>/news/% |

# 7.9 Services page

Now we will create a new site section for services. This site section will contain a left tree menu and a single editable region.

Go to Visual Studio and choose to create a new ASPX page in folder **CMSTemplates\MySite**. Call the page **LeftMenuRightText.aspx** and check the box **Select master page**:

| <b>T</b> 1.            |                     |                                  |                     |                       |     |        |
|------------------------|---------------------|----------------------------------|---------------------|-----------------------|-----|--------|
| Templates:             |                     |                                  |                     |                       |     |        |
| Visual Studio installe | ed templates        |                                  |                     |                       |     | •      |
| 🛅 Web Form             |                     | 🔲 Master Page                    |                     | 🗄 Web User Control    |     |        |
| 📑 ADO.NET Data Ser     | rvice               | 🛃 ADO.NET Entity D               | Data Model          | AJAX Client Behavior  |     |        |
| AJAX Client Contro     | ol                  | 🗿 AJAX Client Libra              | ry                  | 🔁 AJAX Master Page    |     |        |
| 📴 AJAX Web Form        |                     | 🚟 AJAX-enabled W                 | CF Service          | 일 Browser File        |     |        |
| Class 🔮                |                     | 😹 Class Diagram                  |                     | 🔊 Crystal Report      |     |        |
| 🛃 DataSet              |                     | <sub> []]</sub> Dynamic Data Fie | ld                  | 🖹 Generic Handler     |     | =      |
| 🖻 HTML Page            |                     | 💐 JScript File                   |                     | 当 LINQ to SQL Classes |     |        |
| 🔝 Report               |                     | 🔊 Report Wizard                  |                     | 🛃 Resource File       |     |        |
| 🚵 Site Map             |                     | 🔡 Skin File                      |                     | 间 SQL Server Database |     |        |
| Al Style Sheet         |                     | 📄 Text File                      |                     | 🚟 WCF Service         |     |        |
| 🗟 Web Configuration    | n File              | 🚵 Web Service                    |                     | 📄 XML File            |     |        |
| 🛃 XML Schema           |                     | 🛃 XSLT File                      |                     |                       |     |        |
| My Templates           |                     |                                  |                     |                       |     |        |
| A form for Web Appli   | ications            |                                  |                     |                       |     |        |
| Name:                  | LeftMenuRightText.a | spx                              |                     |                       |     |        |
| Language:              | Language: Visual C# |                                  | V Place code in sep | arate file            |     |        |
| Visual C#              |                     | `                                | Select master page  |                       |     |        |
|                        |                     |                                  |                     | [                     | Add | Cancel |

Choose the CMSTemplates\MySite\MyMaster.master page on the next dialog:

| CMSImportFiles CMSIntel CMSIntel CMSIntal CMSMasterPages CMSMasterPages CMSModules CMSPages CMSPages CMSSecurces CMSSteManager CMSSiteManager CMSSiteUtils CMSTemplates CMSTemplates CMSTemplates CMSWatePaget CMSWatePage CMSWatePage CMSWatePage CMSSteV CMSWatePage CMSSteV CMSWatePage CMSWatePage CMSWAtePage CMSWAtePage CMSWAtePage CMSWAtePage CMS |  |
|----------------------------------------------------------------------------------------------------|--|

Now enter the following HTML layout code inside the <asp:content> elements of the newly created page:

Switch to the **Design** tab and you will see a preview of the page, including the inherited master page.

Drag and drop the CMSTreeMenu control to the left column and the CMSEditableRegion control to the right column:

| CMSTemplates/htText.aspx.cs CMSTemplatesghtText.aspx* CMSTemplates//Home.aspx.cs |
|----------------------------------------------------------------------------------|
| <sup>[P</sup> CMSPageManager Control : CMSPageManager1 ]                         |
| CMSMenu Control : CMSMenu1 ]                                                     |
| Content - Content1 (Custom)                                                      |
| CMSTreeMenu CMSEditableRegion Control : CMSEditableRegion1 ]                     |
|                                                                                  |
|                                                                                  |
|                                                                                  |
|                                                                                  |
| This is a sample web site for Kentico CMS                                        |

Set the following properties of the controls:

## CMSTreeMenu1:

- Path: /{0}/% (this means that the menu starts from the second level)
- MenultemImageURL: ~/app\_themes/mysite/images/bullet.gif
- MenultemOpenImageURL: ~/app\_themes/mysite/images/bullet.gif

(the ~ character represents the root of the web site and it ensures that the image will be displayed correctly whether you run the web sites in the root or in a virtual directory)

#### CMSEditableRegion1:

- RegionType: HTMLEditor
- **Height:** 400
- RegionTitle: Main Text

Switch to the code behind and add reference to the CMS.UIControls namespace:

#### [C#]

using CMS.UIControls;

### [VB.NET]

Imports CMS.UIControls

You also need to change the class definition so that it inherits from the TemplatePage class:

### [C#]

public partial class CMSTemplates\_MySite\_LeftMenuRightText : TemplatePage

#### [VB.NET]

Partial Class CMSTemplates\_MySite\_LeftMenuRightText Inherits TemplatePage

Save all changes.

Now we need to register our new page template. Go to CMS Site Manager -> Development -> Page Templates and click My Web Site and click New template. Enter the following values:

- Template display name: Left menu with right text
- Template code name: LeftMenuWithRightText

Click OK. Enter the following values on the General tab:

- Template type: ASPX page
- File name: ~/CMSTemplates/MySite/LeftMenuRightText.aspx

| 🥃 Page template         | properties                                     |
|-------------------------|------------------------------------------------|
| Templates + Left menu v | vith right text                                |
| General Sites Head      | ler Documents                                  |
| Save                    |                                                |
|                         |                                                |
| Template display name:  | Left menu with right text                      |
| Template code name:     | LeftMenuWithRightText                          |
| Category:               | My web site                                    |
| Template description:   | ×                                              |
| Thumbnail:              | Upload: Browse                                 |
| Template type:          | 💿 Portal page 💿 ASPX page                      |
|                         | File name: ~/CMSTemplates/MySite/LeftMenuRight |

Switch to the Sites tab and assign the template to your web site:

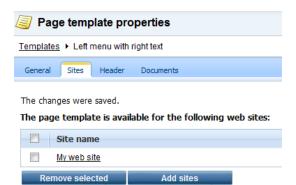

Now that we created the page template, we can start adding new pages based on this template. Go to **CMS Desk -> Content**, click the **root** and click **New**. Choose to create a new **Page (menu item)** and enter the following values:

- Page name: Services
- Use page template: My web site/Left menu with right text

#### Click Save.

Now you are redirected to the **Page** tab and you can enter some content on the Services page:

| Kentico<br>CMS Desk Content My desk                    | Tools Administration                                                                                                    | Switch to Site Manager Site: My web site 💌                                                                                                    |
|--------------------------------------------------------|----------------------------------------------------------------------------------------------------|----------------------------------------------------------------------------------------------------|
| Content anagement                                      | Edit Preview Live site List View mode Other                                                                                                    |                                                                                                    |
| Content management  Wy web site Home Services Services | View mode Other Page Form Properties Save Spell check Source Q & Spell check Source Q & Spe | <ul> <li>▲ ▲ ▲ ● ■ ▲ ■ ▲ ■ ▲ ■ ■ ▲ ■ ■ ▲ ■ ■ ■ ▲ ■ ■ ■ ▲ ■ ■ ■ ▲ ■ ■ ■ ■ ▲ ■ ■ ■ ■ ▲ ■ ■ ■ ▲ ■ ■ ■ ▲ ■ ■ ■ ▲ ■ ■ ■ ▲ ■ ■ ■ ▲ ■ ■ ■ ▲ ■ ■ ■ ▲ ■ ■ ■ ▲ ■ ■ ■ ▲ ■ ■ ■ ▲ ■ ■ ■ ▲ ■ ■ ■ ▲ ■ ■ ■ ■ ▲ ■ ■ ■ ■ ▲ ■ ■ ■ ■ ■ ■ ■ ■ ■ ■ ■ ■ ■ ■ ■ ■ ■ ■ ■ ■</li></ul> |
|                                                        |                                                                                                    | This is a sample web site for Kentico CMS                                                                                                    |

## Adding sub-pages

Click **New** in the main toolbar and choose to create a new page under the /Services page. Call the page **Service 1** and choose to use page template **My web site/Left menu with right text**. Click **Save**. Enter some text into the editable region and click **Save**.

# 7.10 Products page

## 7.10.1 Overview

Now we will add a new Products section displaying a list of computers and their technical specification. You will learn how to create a new document type *Computer* and how to display a list of computers on the site. You will also learn how write transformations.

## 7.10.2 New document type

Each document in the Kentico CMS repository is of some type, such as news, product, article, etc. Each document type has its own fields. Our document type will describe computer, so it will have a computer name, processor type, RAM size, disk size and a product image field.

Go to **Site Manager -> Development -> Document types** and click **New document type**. You are redirected to the New document type wizard. In the first step, enter the following values:

- Document type display name: Computer (this name will be displayed to the users)
- **Document type code name:** custom.computer (*custom is your namespace to distinguish your document types from system types that use the cms namespace, computer is the document type*); *you will use this value in web part properties later.*

| 🜺 Kentico                                                                                                    |       |                                                                                                    |            |                                 |          |         |            | Switch to CMS Desk | User: Global Administrator | v5.0.363 |
|----------------------------------------------------------------------------------------------------|-------|----------------------------------------------------------------------------------------------------|------------|---------------------------------|----------|---------|------------|--------------------|----------------------------|----------|
| CMS Site Manager                                                                                                    | Sites | Administration                                                                                                    | Settings   | Development                     | Licenses | Support |            |                    |                            |          |
| <ul> <li>Development</li> <li>Categories</li> <li>Countries</li> <li>Countries</li> <li>Countries</li> <li>Cultures</li> <li>Cultures</li> <li>Custom tables</li> <li>Document types</li> <li>E-mail templates</li> <li>Form controls</li> <li>Motifications</li> <li>Page layouts</li> <li>Page tamplates</li> <li>Relationship names</li> <li>System tables</li> <li>Tag groups</li> <li>Time zones</li> <li>U cultures</li> <li>Web parts</li> <li>Web parts</li> <li>Web parts</li> <li>Web parts</li> <li>Widgets</li> <li>Workflows</li> </ul> | -     | New documer                                                                                                    |            | pe                              |          |         |            |                    |                            |          |
|                                                                                                    |       | General           Please enter document type display name (for users) and code name (it will be used in your code when necessary). |            |                                 |          |         |            |                    |                            |          |
|                                                                                                    |       | Document type dis                                                                                                    | de name: 🛛 | Computer<br>custom<br>namespace |          |         | document t | ype                |                            |          |
|                                                                                                    |       |                                                                                                    |            |                                 |          |         |            |                    | Next >                     |          |

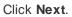

In step 2, you need to choose the name of the database table that will be used for storing computer details. You also need to enter the name of the primary key in this table. Leave the default values:

| Step 2   P        | Data type<br>Please choose document data type. If you choose a document type with custom attributes you will also need to supply names of the<br>lew database table and its primary key. |
|-------------------|----------------------------------------------------------------------------------------------------|
| Primary key name: | custom_computer                                                                                                    |
|                   | Next>                                                                                                    |

Click **Next**. The wizard has created a new database table for computers. Now you need to define the fields (columns of the table). Click **New attribute** to create a new field. Enter the following values:

- Attribute name: ComputerName
- Attribute type: Text
- Attribute size: 200
- Field caption: Computer name
- Field type: Text box

Click OK. Click New attribute. Enter:

- Attribute name: ComputerProcessorType
- Attribute type: Text
- Attribute size: 200
- Field caption: Processor type
- Field type: Drop-down list, choose to use Options
- Options: enter the following options, one per line: Athlon;Athlon Pentium XEON;Pentium XEON Pentium Core 2 Duo;Pentium Core 2 Duo

Click OK. Click New attribute. Enter:

- Attribute name: ComputerRamSize
- Attribute type: Integer Number
- Field caption: RAM (MB)
- Field type: Text box

Click OK. Click New attribute. Enter:

- Attribute name: ComputerHddSize
- Attribute type: Integer Number
- Field caption: HDD (GB)
- Field type: Text box

Click OK. Click New attribute. Enter:

- Attribute name: ComputerImage
- Attribute type: File
- Allow empty value: check the box
- Field caption: Image
- Field type: Upload file

Click OK.

|                                    |          | ustom attributes of the docu<br>r, product weight, press rele | iment type and their appearance in the editing form. You can define a<br>ase text, etc. | attributes, such as |
|------------------------------------|----------|---------------------------------------------------------------|-----------------------------------------------------------------------------------------|---------------------|
| The changes were saved.            |          |                                                               |                                                                                         |                     |
| ComputerID<br>ComputerName         |          | Database                                                      |                                                                                         |                     |
| ComputerProcessorType              |          | Attribute name:                                               | ComputerImage                                                                           |                     |
| ComputerRamSize<br>ComputerHddSize | 1        | Attribute type:                                               | File                                                                                    |                     |
| ComputerImage                      | J        | Attribute size:                                               | =                                                                                       |                     |
|                                    |          | Allow empty value:                                            |                                                                                         |                     |
|                                    |          | Attribute default value:                                      |                                                                                         |                     |
|                                    | 9        |                                                               |                                                                                         |                     |
|                                    | <u> </u> | Display attribute in the e                                    | editing form                                                                            |                     |
|                                    | -        | Field                                                         |                                                                                         |                     |
|                                    |          | Field caption:                                                | Image                                                                                   |                     |
|                                    | ╬        | Field type:                                                   |                                                                                         |                     |
|                                    | ×        | Fleid type.                                                   | Upload file                                                                             |                     |
|                                    | ~        |                                                               | (use site settings)                                                                     |                     |
|                                    |          |                                                               | Width /nx\                                                                              |                     |
|                                    |          |                                                               | ОК                                                                                      |                     |
|                                    |          |                                                               |                                                                                         | Next >              |

Click Next.

Now you need to choose the field that will be used as document name. Choose the **ComputerName** field. It means that when you create a new computer document, its name will be automatically taken from the ComputerName value and this value will appear in site navigation and in CMS Desk content tree.

| Step 4       Additional settings         Please choose the source field that will be used as a document name. You can choose either one of the custom fields or you choose to use document name as a separate field. | :an |
|----------------------------------------------------------------------------------------------------|-----|
| Document name source: ComputerName                                                                                                    |     |
|                                                                                                    |     |
|                                                                                                    |     |
|                                                                                                    |     |
| Next>                                                                                                    |     |

Click **Next**. In step 5, you need to select the document types under which the computers can be added in the content tree. Check only the **Page (menu item)** value, which means the editors will be able to create computer documents only under some page, not under article or news document in the content tree.

| Step 5       | Parent types<br>Please select document types under which this document template can be placed. |
|--------------|------------------------------------------------------------------------------------------------|
| Documen      | it type name                                                                                   |
|              | enu item) (CMS.Menuitem)                                                                       |
| Remove selec | Add document types                                                                             |
|              |                                                                                                |
|              |                                                                                                |
|              |                                                                                                |
|              |                                                                                                |
|              |                                                                                                |
|              | Next>                                                                                          |

Click Next. In step 6, you need to choose which web sites will use this document type. Check My web site.

|                                               | Sites<br>Please select sites where this document type can be used: |  |
|-----------------------------------------------|--------------------------------------------------------------------|--|
| Site name     My web site     Remove selected | Add sites                                                          |  |
|                                               |                                                                    |  |
|                                               |                                                                    |  |
|                                               | Next>                                                              |  |

Click **Next**. In Step 7, you are asked to specify how documents of this type should be indexed for searching and displayed in search results. Select the following values in the drop-downs:

- Title field: ComputerName
- Content field: DocumentContent
- Image field: ComputerImage
- **Date field**: DocumentCreatedWhen

Leave the default values for the rest of the options and click Next.

| Step 7                                   | Search optic<br>Please set sear                         |            | art search modu | ıle.               |  |
|------------------------------------------|---------------------------------------------------------|------------|-----------------|--------------------|--|
| Content field: Docu<br>Image field: Comp | nentName<br>nentContent<br>uterImage<br>nentCreatedWhen |            | ▼<br>▼<br>▼     |                    |  |
| Field name                               | Content                                                 | Searchable | Tokenized       | Custom search name |  |
| ComputerID                               |                                                         | <b>V</b>   |                 |                    |  |
| ComputerName                             |                                                         |            | $\checkmark$    |                    |  |
| ComputerProcess                          | orType 🔽                                                |            | V               |                    |  |
| ComputerRamSize                          | •                                                       | <b>V</b>   |                 |                    |  |
|                                          |                                                         |            |                 |                    |  |

The wizard has finished the configuration of the new document type. It has automatically created not only the database table, but also the SQL queries for SELECT, INSERT, UPDATE, DELETE operations and a default transformation.

| Step 8                                                                                                    | The wizard has finished                                        |        |
|----------------------------------------------------------------------------------------------------|----------------------------------------------------------------|--------|
| The new docume<br>The new editing f<br>The document by<br>The sites were so<br>The default queri<br>The default ASCX<br>The default germ<br>The default icon y | X transformations were created.<br>nission names were created. |        |
|                                                                                                    |                                                                | Finish |

You have learned how to define a new document type.

| a construction of the second second s | How the content is stored<br>As you already know, the new document type Computer has its own database table.<br>Each document is stored in three tables: CMS_TREE (tree structure), CMS_Document                                                                      |
|----------------------------------------------------------------------------------------------------|----------------------------------------------------------------------------------------------------|
|                                                                                                    | (document properties and metadata) and the custom table - in this case<br>CUSTOM_Computer:                                                                                                    |
|                                                                                                    | CMS_Tree       CMS_Document         Image: Computer ID       ComputerName         Image: ComputerName       ComputerProcessorType         Image: ComputerIdSize       ComputerIdSize         Image: ComputerIdSize       ComputerIdSize                               |
|                                                                                                    | The system automatically ensures all operations on these tables. The advantage of this storage is that it's very fast and <b>you can easily write standard SQL SELECT queries to retrieve data</b> from the repository (i.e. from the Microsoft SQL Server database). |

#### 7.10.3 Transformations

Now that we have created a new document type, we need to prepare the transformations that will be used for displaying product details in a list and in a detail view.

In the **Computer** document type properties dialog, click the **Transformations** tab:

| Document type properties |            |         |                 |         |             |       |                   |               |           |
|--------------------------|------------|---------|-----------------|---------|-------------|-------|-------------------|---------------|-----------|
| Document                 | types 🕨    | Compute | er              |         |             |       |                   |               |           |
| General                  | Fields     | Form    | Transformations | Queries | Child types | Sites | Alternative forms | Search fields | Documents |
| <u>New tra</u>           | nsformatio | n       |                 |         |             |       |                   |               |           |
|                          |            |         |                 |         |             |       |                   |               |           |
| Actions                  | Tran       | sformat | ion name 🔺      |         |             |       |                   |               |           |
| 1                        | Defa       | ult     |                 |         |             |       |                   |               |           |
| 1                        | Previ      | ew      |                 |         |             |       |                   |               |           |

As you can see, the wizard has created some default transformations. We will use them for our detail view. Edit the **Default** transformation, clear the default code and enter the following code:

```
<h1>
  <%# Eval("ComputerName") %>
</hl>
Processor:
    <%# Eval("ComputerProcessorType") %>
    RAM (MB):
    <%# Eval("ComputerRamSize") %>
    HDD (GB):
    <%# Eval("ComputerHddSize") %>
    Image:
    <%# GetImage("ComputerImage") %>
```

Click **Save**. As you can see the transformation code is the standard ItemTemplate code that you may already know from ASP.NET 2.0 Repeater and DataList controls. It combines HTML code with ASP.NET commands and data binding expressions. You can use several built-in functions, such as **GetImage** that simplify some tasks. You can find the list of the most important functions directly under the transformation code.

Now we will create transformation for the list of computers. Go back to the transformation list and edit the **Preview** transformation. Clear the default code and enter the following code:

```
<div style="text-align:center;border: 1px solid #CCCCCC">
<h2>
<a href="<%# GetDocumentUrl() %>"><%# Eval("ComputerName") %></a>
<h2>
<img src="<%# GetFileUrl("ComputerImage") %>?maxsidesize=120" />
</div>
```

Click OK.

Please note how the link to the document is created:

```
<a href="<%# GetDocumentUrl() %>"><%# Eval("ComputerName") %></a>
```

It consists of standard HTML tags for links and it inserts the URL and link text dynamically.

Similarly, you can create an image tag with parameter that ensures automatic resize of the longest side to 120 pixels on the server side:

```
<img src="<%# GetFileUrl("ComputerImage") %>?maxsidesize=120" />
```

You have learned how to write transformations for displaying the content of structured documents.

#### 7.10.4 Page template

Now we get to the final step of this chapter: publishing computer specifications on your web site. Go to Visual Studio and choose to create a new ASPX page in folder **CMSTemplates\MySite**. Call the page **ProductList.aspx** and check the box **Select master page**:

| Add New Item - C:\ir | netpub\wwwroot\Kentio | coCMS\                       |                    |                       |     | 8 ×    |
|----------------------|-----------------------|------------------------------|--------------------|-----------------------|-----|--------|
| Templates:           |                       |                              |                    |                       |     |        |
| Visual Studio ins    | talled templates      |                              |                    |                       |     |        |
| 🛅 Web Form           | 🗉 Web Form            |                              |                    | 🗄 Web User Control    |     |        |
| ADO.NET Data         | Service               | 🍓 ADO.NET Entity             | Data Model         | 🗿 AJAX Client Behavio | r   |        |
| AJAX Client Co       | ontrol                | 🗿 AJAX Client Libra          | ary                | 🔁 AJAX Master Page    |     |        |
| 📴 AJAX Web For       | m                     | 🞇 AJAX-enabled W             | CF Service         | 强 Browser File        |     |        |
| Class 🔮              |                       | 😹 Class Diagram              |                    | 🔊 Crystal Report      |     |        |
| 🛃 DataSet            |                       | <sub>월</sub> Dynamic Data Fi | eld                | 🖹 Generic Handler     |     | =      |
| 🖻 HTML Page          |                       | 🔊 JScript File               |                    | 🚇 LINQ to SQL Classes |     |        |
| 🔝 Report             | 🔝 Report              |                              |                    | 🛃 Resource File       |     |        |
| 🚵 Site Map           |                       | 📴 Skin File                  |                    | 间 SQL Server Database | 2   |        |
| Al Style Sheet       | Al Style Sheet        |                              |                    | 🚟 WCF Service         |     |        |
| 📑 🔂 Web Configura    | ation File            | 💼 Web Service                |                    | 🔮 XML File            |     |        |
| 🛃 XML Schema         |                       | 🛃 XSLT File                  |                    |                       |     |        |
| My Templates -       |                       |                              |                    |                       |     |        |
| A form for Web A     | pplications           |                              |                    |                       |     |        |
| Name:                | ProductList.aspx      |                              |                    |                       |     |        |
| Language:            | Language: Visual C#   |                              | V Place code in se | parate file           |     |        |
|                      | "Judar C"             | •                            | Select master pa   | •                     |     |        |
|                      |                       |                              |                    |                       | Add | Cancel |

Choose the CMSTemplates\MySite\MyMaster.master page on the next dialog:

| oject folders:                                                                                                    | Contents of folder: |
|----------------------------------------------------------------------------------------------------|---------------------|
| CMSImportFiles     CMSInlineControls     CMSInlineControls     CMSInstall     CMSMasterPages     CMSMessages     CMSModules     CMSPages     CMSResources     CMSScripts     CMSStelManager     CMSSiteManager     CMSSiteWals     CMSStelWils     CMSTemplates     CMSTemplates     CMSStelWils     CMSTemplates     CMSStelWils     CMSTemplates     CMSStelWils     CMSTemplates     CMSStelWils     CMSTemplates     CMSStelWils     CMSTemplates     CMSStelWils     CMSTemplates     CMSStelWils     CMSTemplates     CMSTemplates     CMS | MyMaster.master     |

Switch to the **Design** tab and you will see a preview of the page, including the inherited master page. Drag and drop the CMSBreadCrumbs and CMSDataList controls on the page:

CMSTemplates/My...roductList.aspx\* CMSTemplates/My...ightText.aspx.

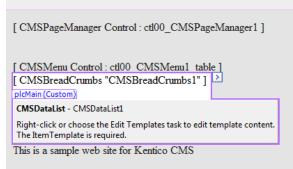

Set the following properties of the controls:

#### **CMSDataList**

- ClassNames: custom.computer (the document types to be displayed)
- OrderBy: ComputerName ASC
- TransformationName: custom.computer.preview
- SelectedItemTransformationName: custom.computer.default
- RepeatColumns: 2

Switch to the **code behind** and add reference to the CMS.UIControls namespace:

#### [C#]

using CMS.UIControls;

#### [VB.NET]

Imports CMS.UIControls

You also need to change the class definition so that it inherits from the TemplatePage class:

#### [C#]

public partial class CMSTemplates\_MySite\_ProductList : TemplatePage

#### [VB.NET]

Partial Class CMSTemplates\_MySite\_ProductList Inherits TemplatePage

#### Save all changes.

Now we need to register our new page template. Go to CMS Site Manager -> Development -> Page Templates and click **My Web Site** and click **New template**. Enter the following values:

- Template display name: Product list
- Template code name: ProductList

Click OK. Enter the following values on the General tab:

- Template type: ASPX page
- File name: ~/CMSTemplates/MySite/ProductList.aspx

| Page template            | properties                                      |
|--------------------------|-------------------------------------------------|
| Templates   Product list |                                                 |
| General Sites Head       | ler Documents                                   |
| E Save                   |                                                 |
|                          |                                                 |
| Template display name:   | Product list                                    |
| Template code name:      | ProductList                                     |
| Category:                | My web site                                     |
| Template description:    |                                                 |
|                          | τ.                                              |
| Thumbnail:               | Upload: Browse                                  |
| Template type:           | Portal page  ASPX page                          |
|                          | File name: CMSTemplates/MySite/ProductList.aspx |

Switch to the Sites tab and assign the template to your web site:

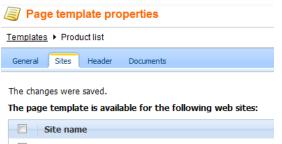

| Re | emove selected | Add sites |  |
|----|----------------|-----------|--|
|    | My web site    |           |  |
|    |                |           |  |

Now that we created the page template, we can start adding new pages based on this template. Go to **CMS Desk -> Content**, click the **root** and click **New**. Choose to create a new **Page (menu item)** and enter the following values:

- **Page name:** Products
- Use page template: My web site/Product list

#### Click Save.

Now we need to enter some computer details. Click **/Products** in the content tree and click **New**. Choose to create a new computer. Enter the following value:

- Computer name: Home PC Dallas
- Processor type: Athlon
- RAM (MB): 512
- HDD (GB): 80
- Image: upload some image (you can find sample images in folder <Kentico CMS installation>\CodeSamples\SampleWebTemplate\Computer\_Images)
- Publish from/to leave the values blank

Click Save and create another and enter:

- Computer name: Office PC Houston
- Processor type: Pentium Core 2 Duo
- RAM (MB): 1024
- HDD (GB): 120
- Image: upload some image (you can find sample images in folder <Kentico CMS installation>\CodeSamples\SampleWebTemplate\Computer Images)
- Publish from/to leave the values blank

Click Save.

Now, when you click /Products you will see a page like this:

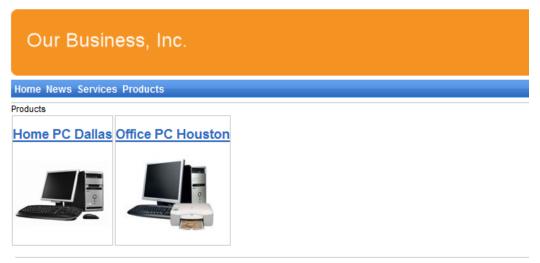

This is a sample web site for Kentico CMS

When you click on some link, you will see computer details:

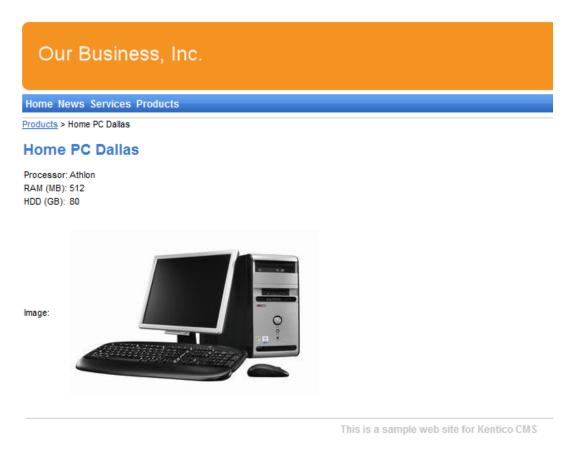

You have learned how to define a new document type and how to publish its documents on the web site.

### 7.11 Search page

Kentico CMS allows you to full-text search all documents in Kentico CMS repository. You can also configure it so that it searches the text inside uploaded documents, such as PDF, DOC or XLS documents. The configuration is described in **Developer's Guide -> Installation and deployment -> Configuration of full-text search in files.** It's not necessary to configure it at this moment since we will use the database search only.

Go to Visual Studio and choose to create a new ASPX page in folder **CMSTemplates\MySite**. Call the page **SearchPage.aspx** and check the box **Select master page**. Choose the **CMSTemplates\MySite\MyMaster.master** page on the next dialog.

Add the following HTML code inside the <asp:content> element:

<h1>Search</h1>

Switch to the **Design** tab and drag and drop the user control **CMSWebParts/search/ cmscompletesearchdialog.ascx** under the Search header:

| / CMSTemplates/MySite/Search.aspx                         | <del>-</del> ×  | Solut | tion Explorer - Solution 'WebPr 👻 🕂 🗙 |
|-----------------------------------------------------------|-----------------|-------|---------------------------------------|
|                                                           | MyMaster.master |       | 🔹 🍋 🗉 🗉 💽 🎾                           |
|                                                           | *               |       | 🖬 🔤 General 🔹 🔺                       |
| [CMSPageManager Control: ctl00_CMSPageManager1]           |                 |       | 😥 🛅 GoogleServices                    |
|                                                           |                 |       | 🖅 🛅 Media                             |
|                                                           |                 |       | 🗈 🔚 MediaLibrary                      |
| [CMSMenu Control : ctl00_CMSMenu1_table ]                 |                 |       | 🗈 🔤 Membership                        |
| (plcMain (Custom))                                        |                 |       | 🗑 🔤 MessageBoards                     |
| Search                                                    | Ý               |       | 🖶 🛅 Messaging                         |
|                                                           |                 |       |                                       |
|                                                           |                 |       | Navigation     Newsletters            |
| [CMSSearchDialog: cmscompletesearchdialog1_srchDialog]    |                 |       | Notifications                         |
| [CMSSearchResult : cmscompletesearchdialog1_srchResults ] |                 |       |                                       |
| This is a sample web site for Kentico CMS                 |                 |       | Generating                            |
|                                                           |                 |       | - De Search                           |
|                                                           |                 |       | - Conscompletesearchdial              |
|                                                           |                 |       | - Consearchbox.ascx                   |
|                                                           |                 |       | - Consearchdialog.ascx                |
|                                                           |                 |       | cmssearchresults.ascx                 |
|                                                           |                 |       | DidYouMean.ascx                       |

Set its properties:

- TransformationName: cms.root.searchresults
- ShowSearchScope: false

Switch to the code behind and add reference to the CMS.UIControls namespace:

#### [C#]

using CMS.UIControls;

#### [VB.NET]

Imports CMS.UIControls

You also need to change the class definition so that it inherits from the TemplatePage class:

#### [C#]

public partial class CMSTemplates\_MySite\_SearchPage : TemplatePage

#### [VB.NET]

Partial Class CMSTemplates\_MySite\_SearchPage Inherits TemplatePage Save the changes. Now we need to register our new page template. Go to CMS Site Manager -> Development -> Page Templates and click My Web Site and click New template. Enter the following values:

- **Template display name:** Search page
- Template code name: searchpage

Click OK. Enter the following values on the General tab:

- Template type: ASPX page
- File name: ~/CMSTemplates/MySite/SearchPage.aspx

Switch to the **Sites** tab and assign the template to **My web site** site.

Go to CMS Desk -> Content, click the root and click New. Choose to create a new Page (menu item) and enter the following values:

- Page name: Search
- Use page template: My web site/Search page

Click **Save**. Click the **Down** arrow in the main toolbar until you move the **Search** page at the end of the list.

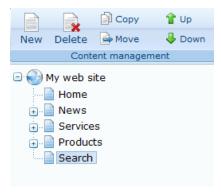

Click the new **/Search** page. You will see the search page. Enter **PC** in the **Search for** box and click **Go**.

| Our Business, Inc.                                                                                                    |
|----------------------------------------------------------------------------------------------------|
| Home News Services Products Search                                                                                    |
| Search results                                                                                                    |
| Search for: pc<br>Search mode: Any word<br>Search                                                                     |
| http://127.0.0.1/KenticoCMS/Products/Home-PC-Dallas.aspx 12/16/2009 9:15:07 AM                                        |
| Office PC Houston           http://127.0.0.1/KenticoCMS/Products/Office-PC-Houston.aspx         12/16/2009 9:15:32 AM |
| This is a sample web site for Kentico CMS                                                                             |

When you click some search result, you are redirected to the appropriate document.

|   | _  | _ |   |
|---|----|---|---|
| 4 | Ċ. |   |   |
| 1 |    |   | L |
|   |    |   | L |
| I | _  |   |   |
|   |    |   |   |

#### Modifying the search results format

If you prefer a different design of the search results, you can modify the format in **Site Manager -> Development -> Document types -> Root -> Transformations -> searchresults** transformation.

### 7.12 Secured section for partners

Kentico CMS allows you to create secured site sections that can be accessed only by users who have a valid user name and password. We will create a simple page for partners that can be accessed only by registered users.

Go to CMS Desk -> Content, click root and click New. Choose to create a new Page. Enter page name Partners and choose to use the page template My web site/Left menu with right text. Click Save. Click the Down arrow in the main toolbar until you move the Partners page at the end of the list.

Click **Page** and enter the following text: This is a secured page for partners. Click **Save**.

Click **Properties -> Security**. In the **Access** section of the dialog, click **Yes** and click **OK**. This will ensure that the page can be accessed only by authenticated users.

Now we need to create the logon page. Go to Visual Studio and choose to create a new ASPX page in folder CMSTemplates\MySite. Call the page LogonPage.aspx and check the box Select master page. Choose the CMSTemplates\MySite\MyMaster.master page on the next dialog.

Add the following HTML code inside the <asp:content> element:

Switch to the **Design** tab and drag and drop the user control **CMSWebParts/Membership/ LogonForm.ascx** inside the left column and the **CMSWebParts/Membership/RegistrationForm.ascx** user control into the right column. Set their properties:

LogonForm1

- Allow Password Retrieval: true
- SendEmailFrom: <your e-mail address>

RegistrationForm1

- AssignRoles: CMSPublicUsers
- EnableUserAfterRegistration: true

Switch to the code behind and add reference to the CMS.UIControls namespace:

#### [C#]

using CMS.UIControls;

#### [VB.NET]

Imports CMS.UIControls

You also need to change the class definition so that it inherits from the TemplatePage class:

#### [C#]

public partial class CMSTemplates\_MySite\_LogonPage : TemplatePage

#### [VB.NET]

Partial Class CMSTemplates\_MySite\_LogonPage Inherits TemplatePage

Save the changes. Now we need to register the logon page. Go to Site Manager -> Development -> Page templates, choose category My web site and register a new page template with following values:

- Template display name: Logon page
- **Template code name:** LogonPage
- Template type: ASPX page
- **File name:** ~/CMSTemplates/MySite/logonpage.aspx

Save the changes, switch to the Sites tab and assign the template to My web site. Now go to CMS Desk -> Content, click Root, click New and choose to create a new folder. Call the folder Special pages. Create a new page under the Special pages folder, call it Logon and choose the page template My web site -> Logon page. Click Save.

#### Configuring the logon page

We will need to configure the system so that it uses our new logon page. Go to **Site Manager** -> **Settings**, choose **My web site** in the drop-down list, click **Security** and set the value **Secured areas logon** page to ~/**Special-pages/Logon.aspx**, which is the relative URL of our logon page (from the web application root). Click **Save**.

| 1               | Kentico                                                        |       |                |                           |                  |               |                  | 5 | Switch to CMS Desk                  | User: Globa  |
|-----------------|----------------------------------------------------------------|-------|----------------|---------------------------|------------------|---------------|------------------|---|-------------------------------------|--------------|
| ~!~             | CMS Site Manager                                               | Sites | Administration | Settings                  | Developmer       | nt Licenses   | Support          |   |                                     |              |
| Site:<br>My web | site                                                           | •     | A Sec          | urity                     |                  |               |                  |   |                                     |              |
| - Setti         | -                                                              |       | Save           | Rese                      | t these settings | to default    |                  |   |                                     |              |
|                 | Web site<br>Content managemen                                  | it    | The chang      | jes were sav              | ed.              |               |                  |   |                                     |              |
|                 | Files<br>Membership                                            |       | Send pa        | ssword e-ma               | ails from  🕐     | admin@localh  | ost.local        |   | 🗷 Inherit from glo                  | bal settings |
|                 | Security URLs and SEO                                          |       |                | age permiss               | 0                | Secured areas |                  |   | 🗹 Inherit from global settings      |              |
| 9               | Output filter                                                  |       |                | logon page                |                  | ~/logon.aspx  |                  |   | Inherit from glo                    | -            |
|                 | System<br>E-mails                                              |       |                | denied page<br>banned IPs | URL 🕐            |               |                  |   | Inherit from glob Inherit from glob | -            |
|                 | Avatars<br>Bad words                                           |       |                | banned IPs                | •                | ~/CMSMessa    | ges/BannedIP.asp | < | Inherit from glo                    | -            |
|                 | Blogs                                                          |       | Enable f       | lood protecti             | on 📀             |               | <u> </u>         |   | Inherit from glo                    | -            |
|                 | Booking system<br>Community                                    |       | Flood int      | terval                    | ?                | 20            |                  |   | 🗹 Inherit from glo                  | bal settings |
|                 | Content staging                                                |       | Enable (       | JI personaliz             | ation 🛛 🕐        |               |                  |   | 🗹 Inherit from glo                  | bal settings |
|                 | Media libraries<br>Message boards                              |       | Export th      | ese settings              |                  |               |                  |   |                                     |              |
|                 | Messaging<br>Web analytics                                     |       |                |                           |                  |               |                  |   |                                     |              |
| 4               | Windows LiveID<br>E-commerce                                   |       |                |                           |                  |               |                  |   |                                     |              |
|                 | # E-commerce<br># Payment gateway - A<br># Payment gateway - F |       |                |                           |                  |               |                  |   |                                     |              |

#### Adding the Sign out button

Now we will add the "current user name" and "sign out" controls to our master page. Open the master page **MyMaster.master** in Design mode in Visual Studio and drag and drop the **CMSWebParts\Membership\CurrentUser.ascx** and **SignOutButton.ascx** controls just under the **CMSMenu** control:

| CMSTemplates/MyyMaster.master*                                                                                |
|----------------------------------------------------------------------------------------------------|
| [CMSPageManager Control:ctl00_CMSPageManager1]                                                                |
| [CMSMenu Control : ctl00_CMSMenu1_table ]<br>[IblLabel] [Literal "ltrSignLink"] [btnSignOut] [btnSignOutLink] |
| This is a sample web site for Kentico CMS                                                                     |

Set the following property values of these controls:

CurrentUser1

- ShowOnlyWhenAuthenticated: true
- CssClass: CurrentUser

#### SignOutButton1

• ShowOnlyWhenAuthenticated: true

Now go to **Site Manager -> Development -> CSS Stylesheets** and add the following code to the end of the stylesheet used by your site:

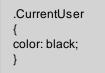

Save the changes.

Sign out. Click Partners in the main menu. You are redirected to the logon page:

| Our Business, Inc.                          |                                |
|---------------------------------------------|--------------------------------|
| Home News Services Products Search Partners |                                |
| Log on                                      | Not a member yet? Sign up now! |
| User name:                                  | First name:                    |
| Password:                                   | Last name:                     |
| Remember me                                 | E-mail:                        |
| Log on                                      | Password:                      |
| Forgotten password                          | Confirm password:              |
|                                             | Register                       |
| This is a sample web site for Kentico CMS   |                                |

Now you need either to sign in as administrator or sign up and create a new account. After you sign in successfully, you will see the Partners page content together with **Sign out** button:

| Our Business, Inc.                          |                                                             |
|---------------------------------------------|-------------------------------------------------------------|
| Home News Services Products Search Partners |                                                             |
|                                             | Current user: Global Administrator (administrator) Sign out |
| This is a secured page for partners.        |                                                             |
| This is a san                               | nple web site for Kentico CMS                               |

You have learned how to secure part of the web site so that it's only accessible for registered users.

| 2 | Displaying personalized content based on user's permissions                                                                                                    |
|---|----------------------------------------------------------------------------------------------------|
|   | Kentico CMS also allows you to display a personalized content based on user's read permissions. You can e.g. grant gold partners with Read permission for the Gold partners section and then only the gold partners will see the menu item and page content. |
|   | You can find more details on personalized content in <b>Developer's Guide -&gt; Security</b> , permissions and personalization -> Displaying personalized content.                                                                                           |

You have just finished the sample web site.

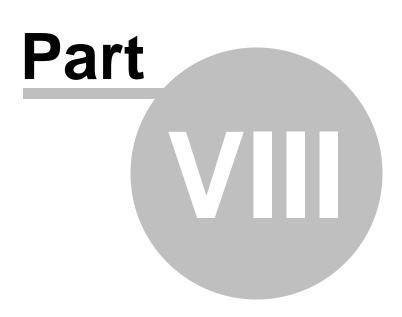

**Further steps** 

### 8 Further steps

### 8.1 Further steps

This is the end of the Kentico CMS Tutorial. If you need any further details, you will find them in **Kentico CMS Developer's Guide**. It covers also other advanced topics, such as:

- Multi-lingual content
- Multi-site configuration
- Workflow and versioning
- Security administration
- Deployment to the live web site
- Newsletters, BizForms and other modules
- Kentico CMS API and extensibility
- and many other features.

If you cannot find some information, please feel free to contact us at <u>http://www.kentico.com/Support.</u> aspx

# Index

# - A -

App themes 60 ASPX page template creating 48 overview 45 ASPX template registering page as a template 50 writing the code 49

### - C -

CMS Desk24Creating the CSS stylesheet73CSS styles58

### - F -

Further steps 127

## - H -

home page editing content 25 template 85

### - | -

image inserting 30 installation setup 8 web application 9

## - K -

Kentico CMS Overview 5

# - L -

link 32

logon page configuring 123

## - M -

Main menu 83 master page editing 78 using 54 menu design overview 61 styles 62 minimum requirements 7

# - N -

new page 27 new site using ASPX templates 65 wizard 65 news item 35 News page 93

### - 0 -

Overview 5

### - P -

page template registration 95 prerequisites 7 Products page new document type 104 overview 104 page template 113 transformations 110

# - S -

Search page 117 Secured section 121 Services page 99 Setup 14 Sign out button adding 124

| Index | 129 |
|-------|-----|
|       |     |

Site Development Overview 39 Site Manager 24 Support 5, 127 system requirements 7

### - T -

Technical support 5, 127

## - U -

User interface overview 22

- W -

web installer 9 web project configuring 76